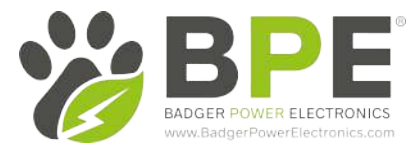

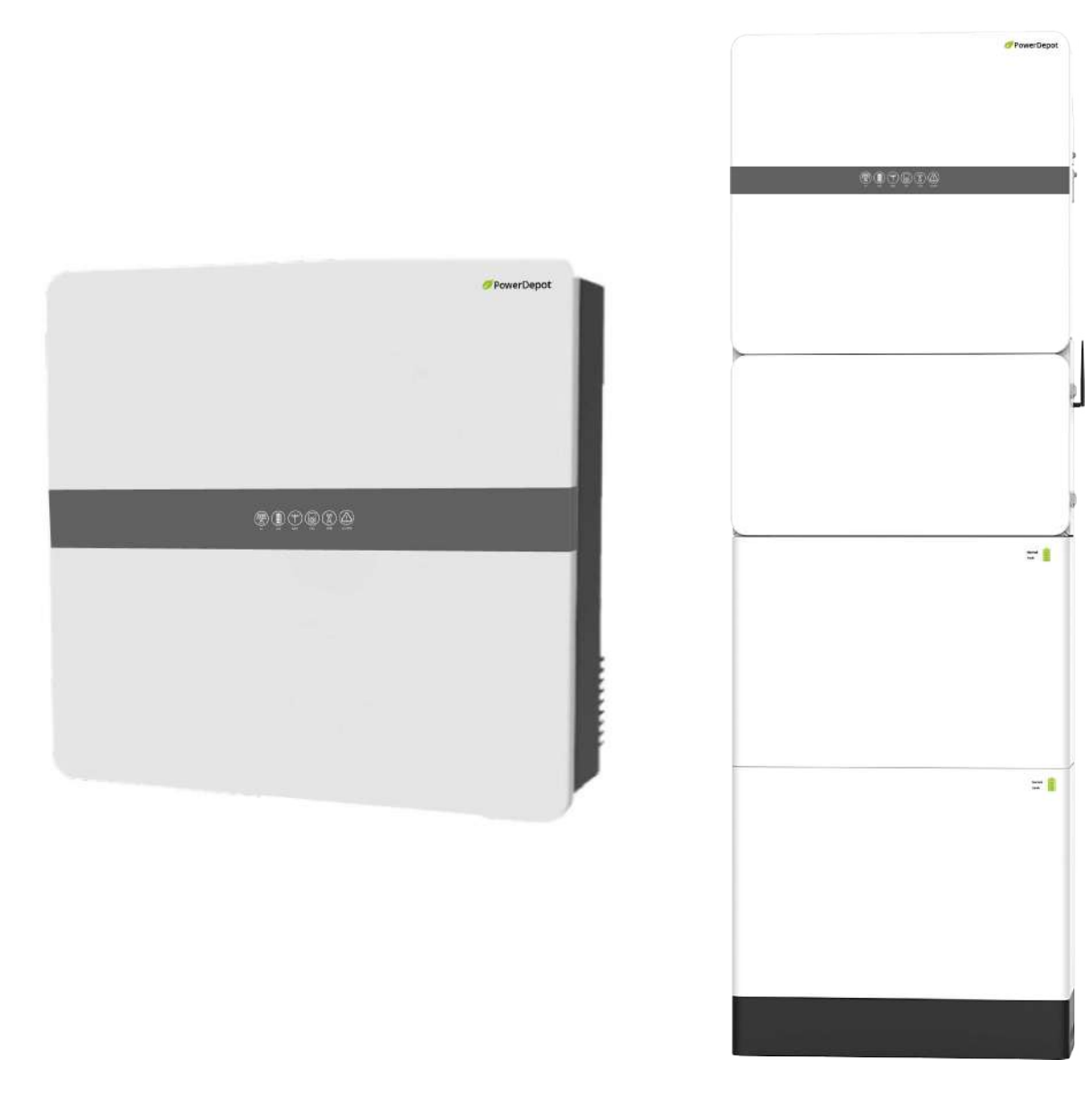

## **PowerDepot A1 Energy Storage System (ESS)**

## **User Manual**

## **V1.1**

Badger Power Electronics Address: Manchester Science Park, Enterprise House, Lloyd Street N, Manchester, M15 6SE, United Kingdom www.badgerpowerelectronics.com

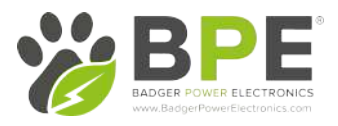

## **BPE PowerDepot A1 Installation Guide**

Table of Contents:

## **1 Product Information**

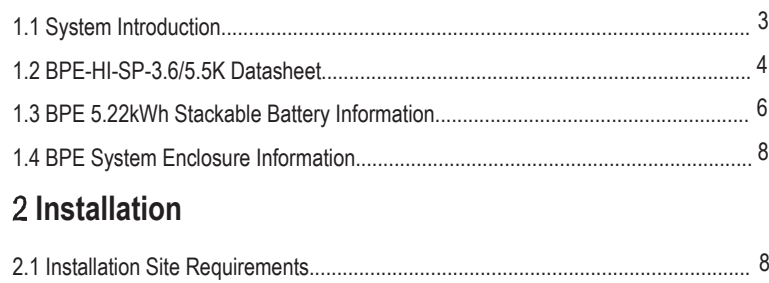

### **3 Electrical Connection**

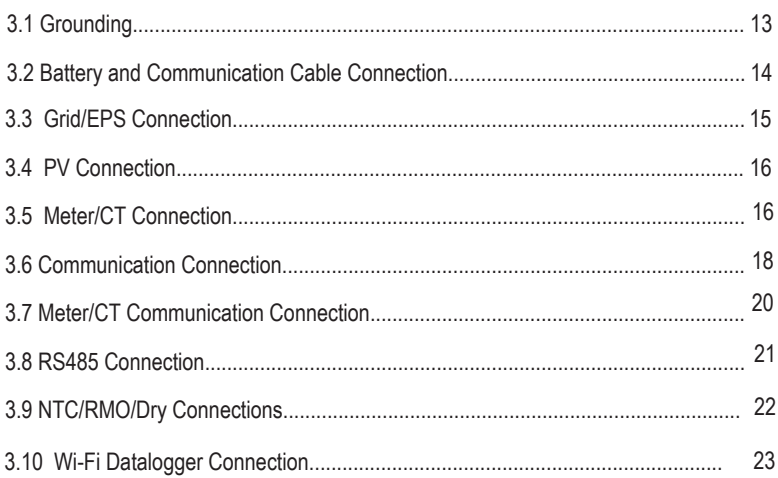

## 4 Commissioning the System

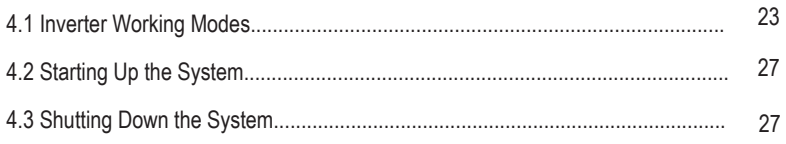

## 5 User Interface

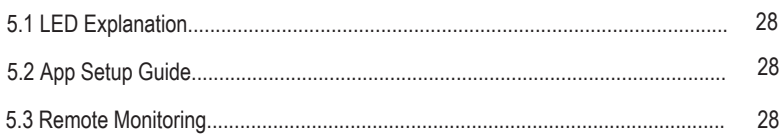

#### 6. User Interface

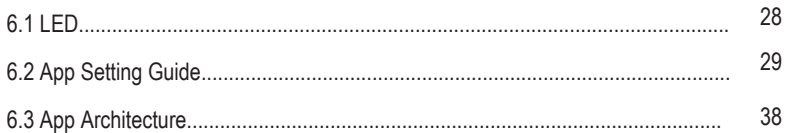

## 7. Maintenance

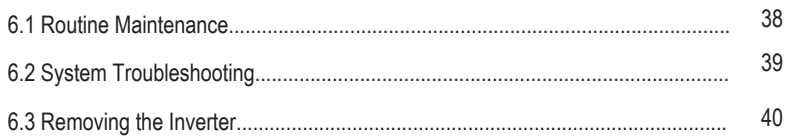

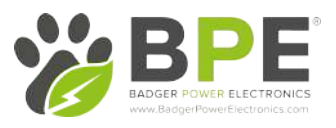

# 1 Product Introduction

## 1.1 System Introduction

Our all-in-one Hybrid PV inverter combines Solar PV, Battery Charging and Emergency Backup Power together with an easy-to-use App to manage your home's complete power needs. The BPE PowerDepot A1 allows you to simply add on more storage as required and still maintains a slim and sleek looking design that will blend into any room in your property.

The Lithium Iron Phosphate batteries are scalable from 5.22kWh to 15.66kWh, allowing you to power your entire home for hours at a time.

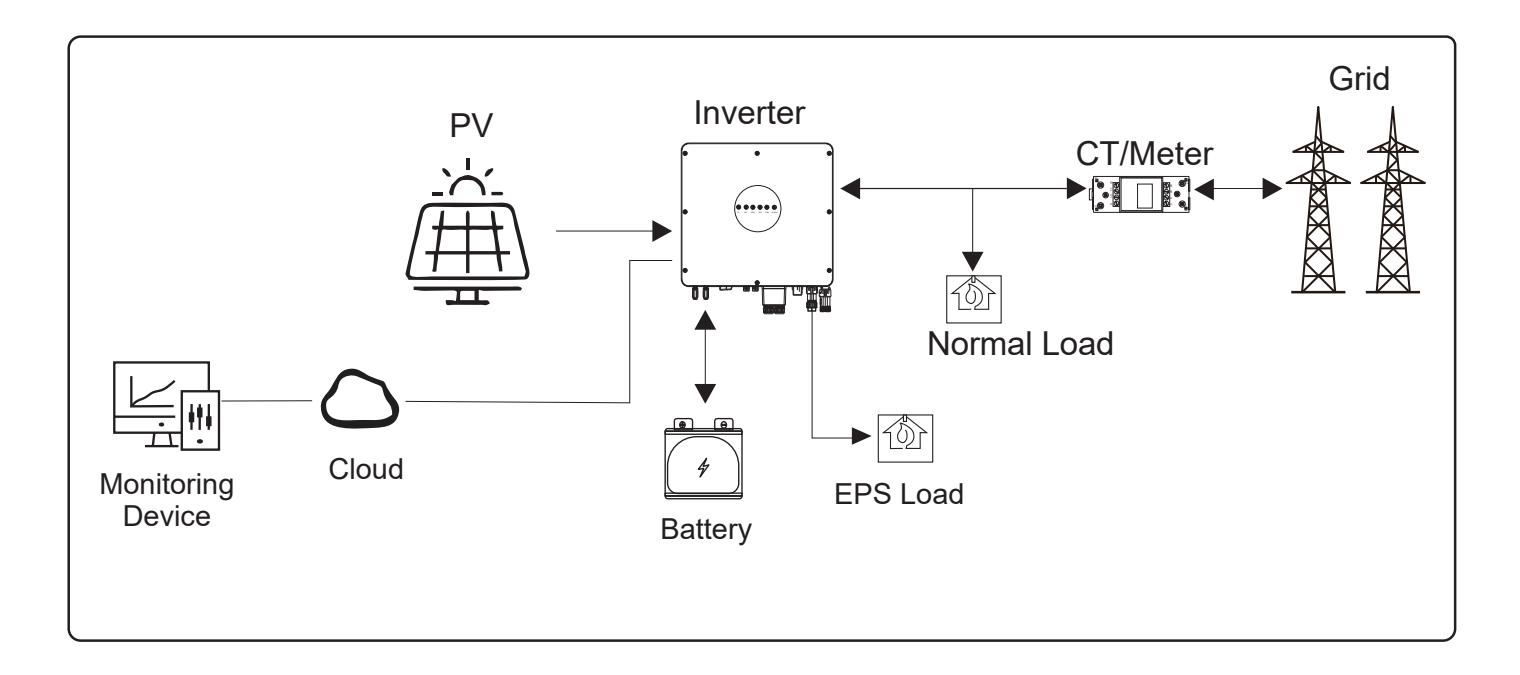

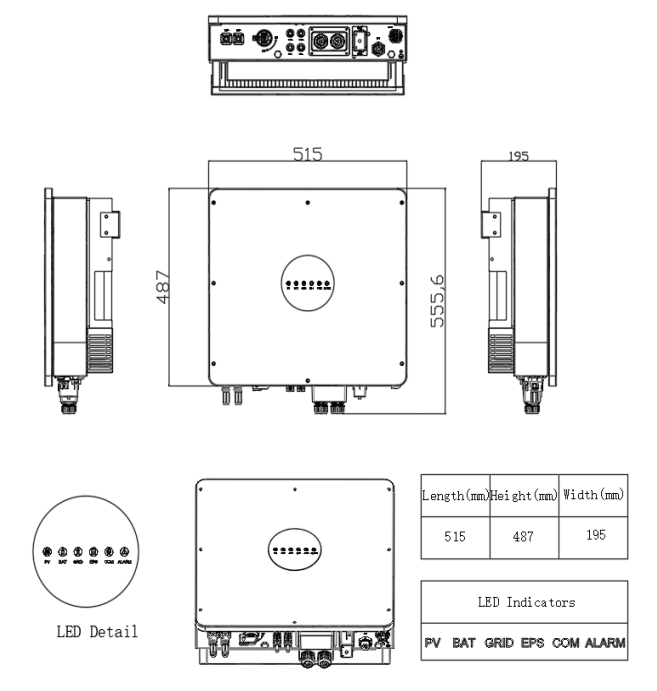

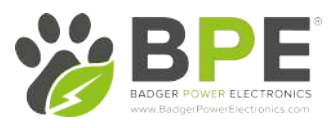

## 1.2 BPE-HI-SP-3.6/5.5K Datasheet

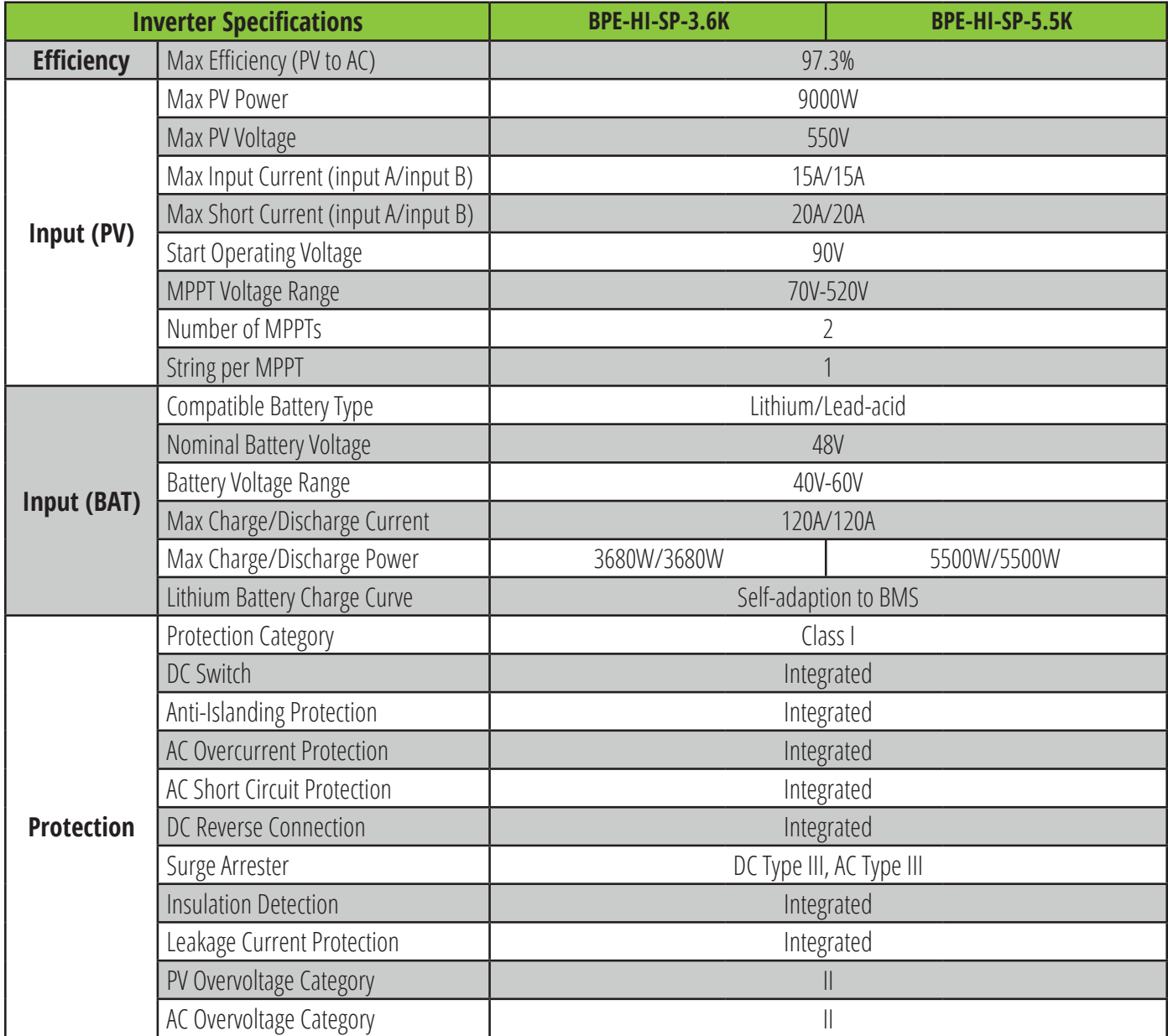

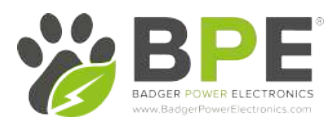

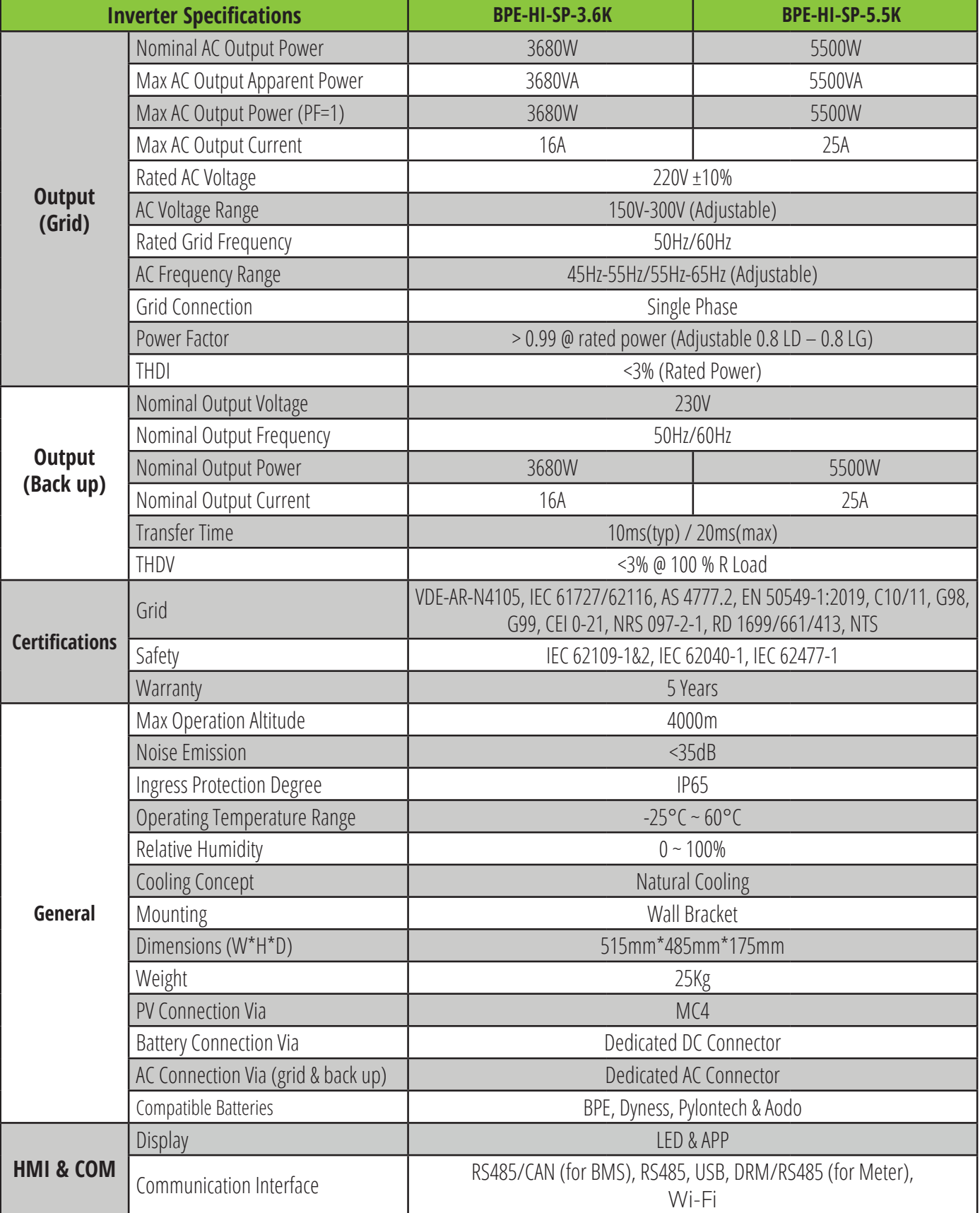

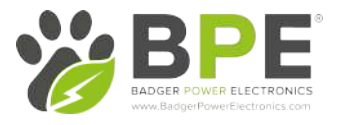

## 1.3 BPE 5.22kWh Stackable Battery Information

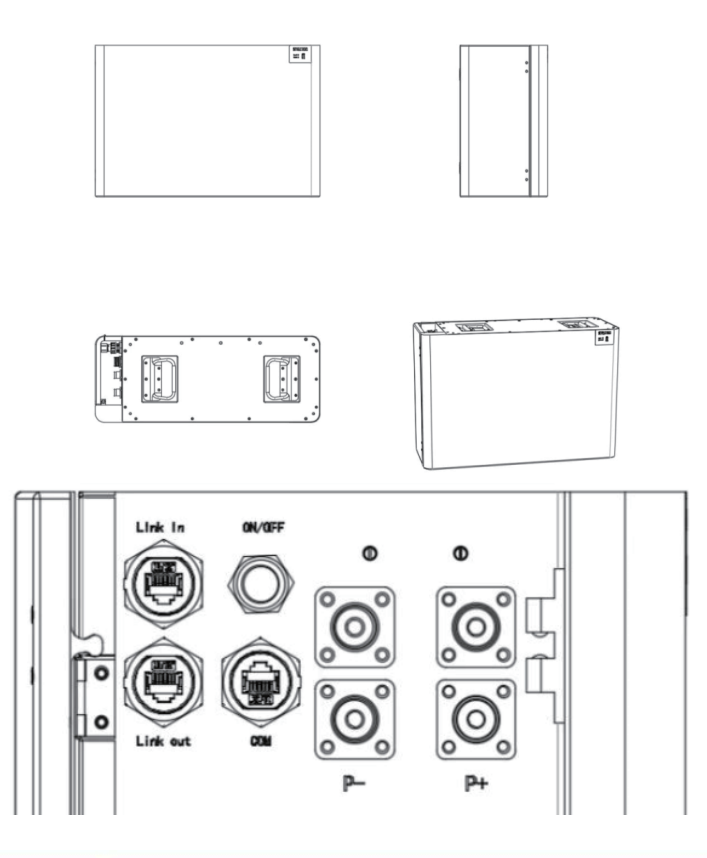

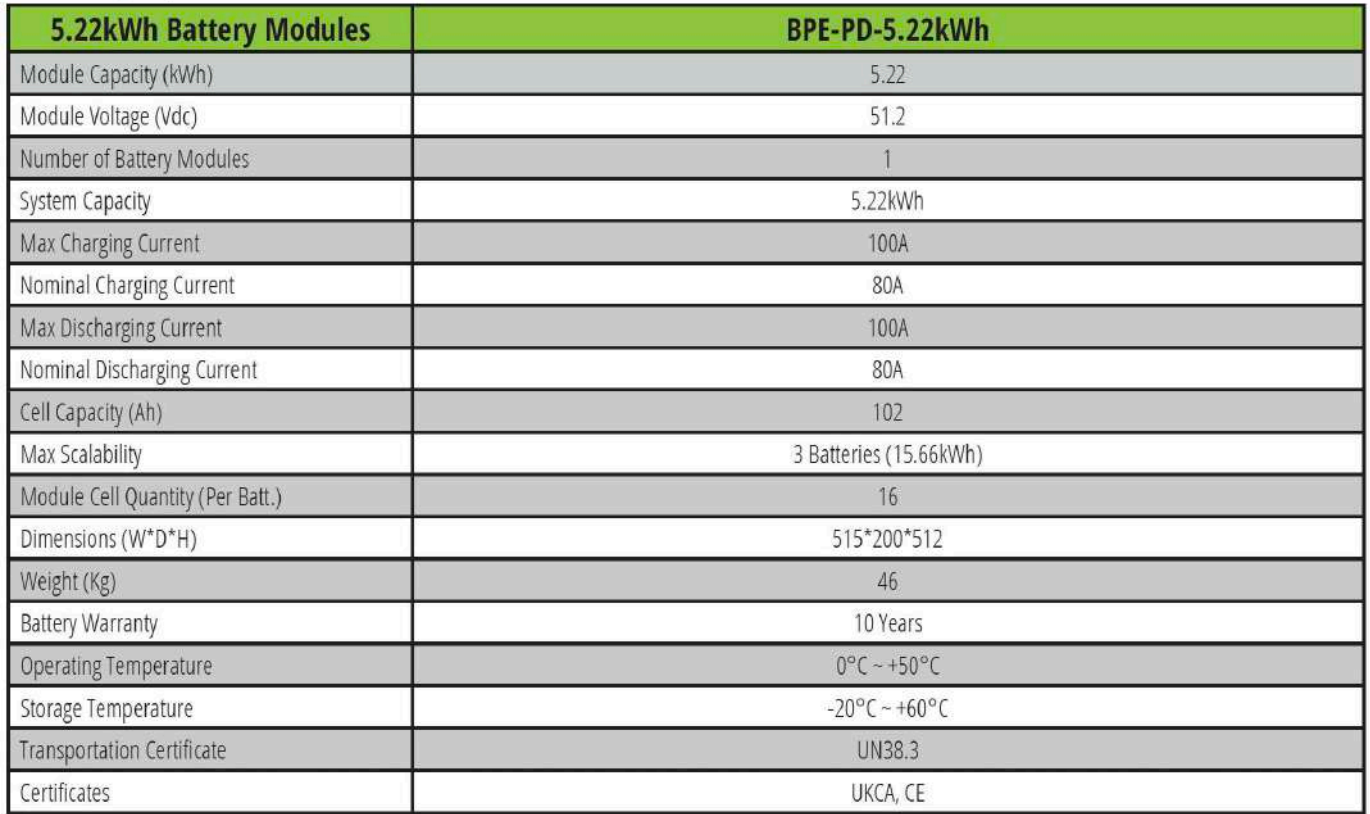

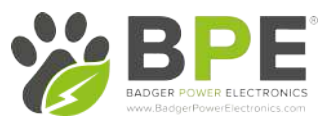

## Powering the Batteries ON/OFF

ON:

When using only a single Battery module, press and hold (for more than 3 seconds) the ON/OFF button, the Normal LED will illuminate on the battery icon and the battery will begin to operate normally.

For multiple Battery modules in parallel, press and hold (for more than 3 seconds) the ON/OFF button on the Master battery (the module connected to the inverter), the normal LED will illuminate and the BMS will automatically encode and assign an ID to each slave battery.

Note: For multiple batteries in parallel, only the Master battery SOC LED will be on to show the whole system SOC level, slave battery SOC LEDs are off, but the Normal & Alarm LED will function as normal.

#### Link COM Port

The Link Com Port is the interface between the Master battery and the inverter. The inverter retrieves the battery data such as SOC, DOD, charge current via this connection.

Connect this port to the BMS port on the inverter using the included BMS cable. If you need to extend or create your own BMS cable, use this wiring guide for your RJ45 terminal wiring:

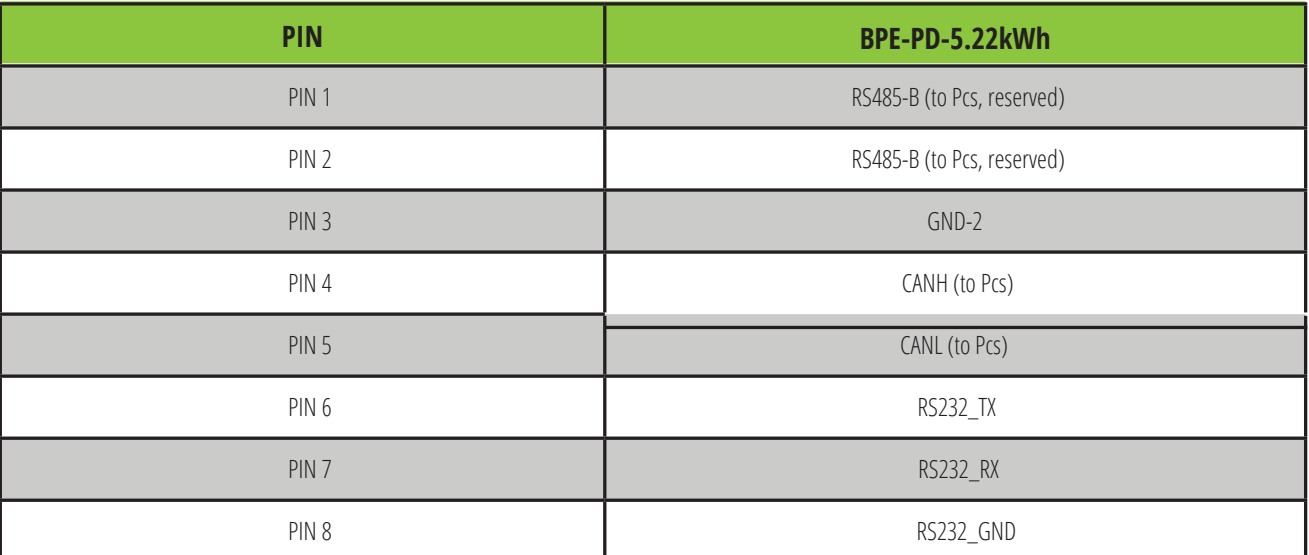

#### Link In/Link Out Port:

The Link In/Link Out ports are used for the communication between the battery modules.

#### LED Indicator Description:

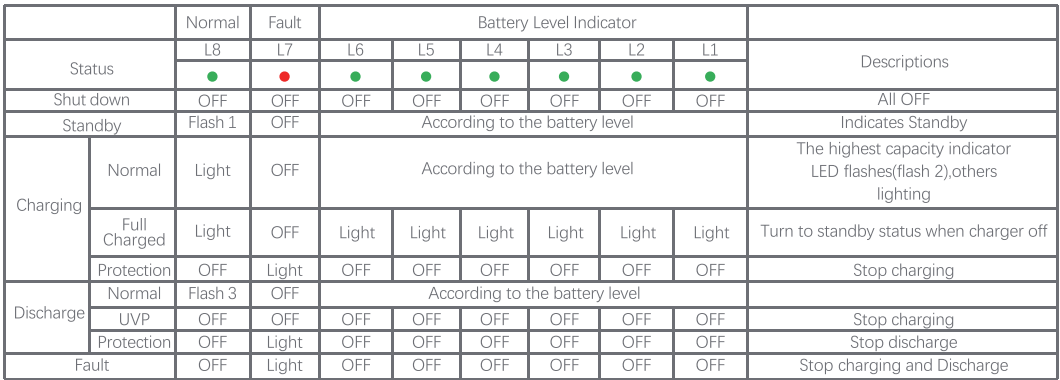

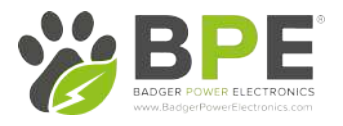

## 1.4 System Enclosure <sup>I</sup>nformation

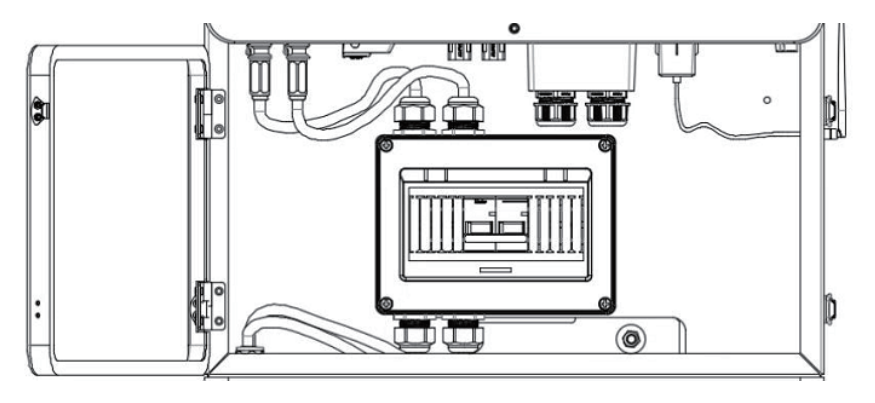

There is a DC breaker between battery and inverter located inside of the System Enclosure. This allows you to safely work on the batteries while they are isolated from the inverter.

## 2 Installation

#### 2.1 Installation Site Requirements

## 2.1.1 General

The BPE PowerDepot A1 is designed to be installed indoors to make the most use of its all-in-one sleek design.

The PowerDepot A1 is naturally ventilated and the location should therefore be kept clean, dry and adequately ventilated. The mounting location must allow for easy access to the unit for installation and maintenance purposes, and the battery compartment doors must not be blocked.

The following location are no suitable for installation:

- •Habitable rooms;
- •In loft spaces that are not specifically considered suitable;
- •Access/exit areas or near emergency exit areas;
- •In rooms that reach below zero degrees C;
- •Seismic areas- additional security measures are required;
- •Sites higher than 2000 meters above sea level;
- Places with an explosive atmosphere;•
- Locations with direct sunlight or a large change in the ambient temperature•
- Within 60 cm of any exit;•
- Within 60 cm of any window or ventilation opening;•
- Within 90 cm of any electrical outlets; •

The PowerDepot A1 must not be installed near any explosive or flammable gases/materials. This reduces the risk of any damage being caused to the property or the PowerDepot system.

Ensure the ground is level and that it can support the weight of the batteries and the inverter. The battery baseplate has adjustable feet so it can flexible for minor adjustments that need making to ensure the entire system remains level.

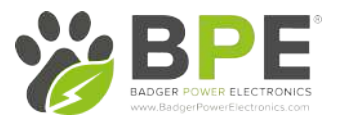

If the PowerDepot A1 is mounted to the wall, ensure that a distance of 30mm from the wall or structure is maintained. Use the following guide for determining the amount of space that should be left around the PowerDepot system:

- $(i)$ 600 mm left and right
- $(ii)$ 600 mm above
- $(iii)$ 600 mm below

#### Note:

The PowerDepot A1 must be mounted so that the highest point is not more than 2.2m above the ground or the platform.

#### 2.2 Installation Steps

Place the battery baseplate 30mm away from the wall or mounting surface. Ensure that it is level.

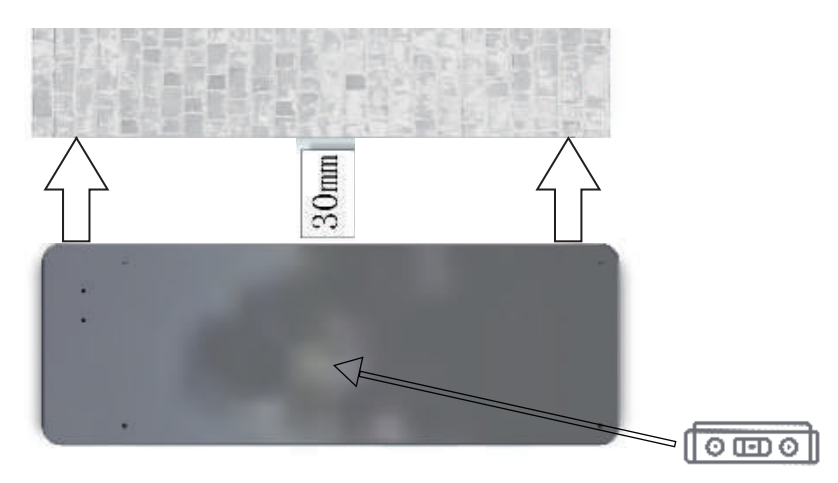

Step 2

Using the included 4 x feet, screw them into the battery baseplate. Next, using 4 x dowel screws, inserter them into the four corners on the top of the battery baseplate.

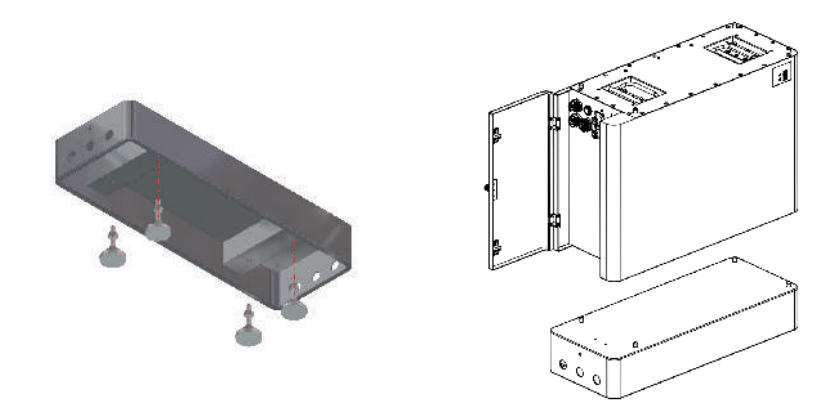

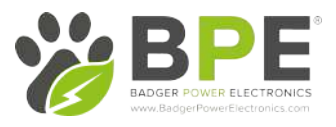

#### Step 3

Place the 5.22kWh battery module on top of the baseplate and secure it using the included L-bracket to the base.

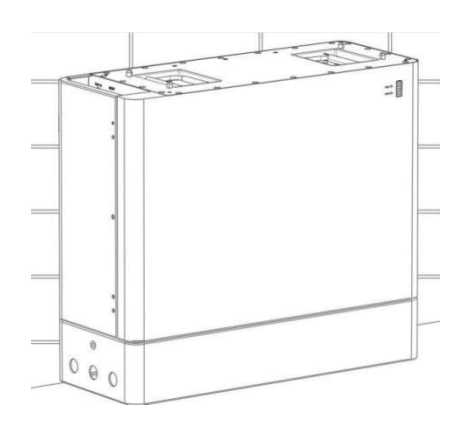

Step 4

Repeat the previous step by inserting another 4 x dowel screws into the four corners of the battery and add on the additional battery packs if applicable. Secure the batteries together using the included square brackets.

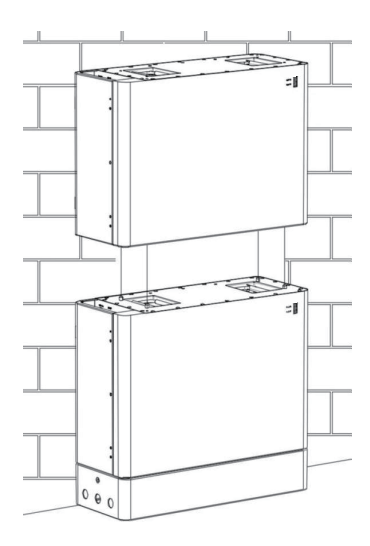

#### Step 5

Assemble the wall mounting bracket by combing the three metal brackets together. This is includes: the long L bracket, vertical support bracket and the wall plate. Mark where the wall fixings will be drilled into the wall.

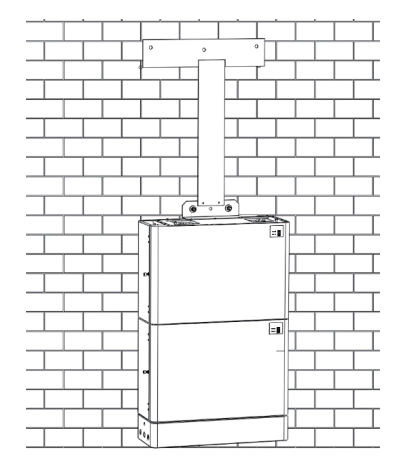

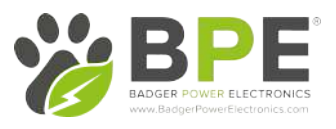

### Step<sub>6</sub>

Take off the L shape metal and the mounting plate and drill hole on the wall. Use a 10mm drill bit to drill your pilot holes and insert the wall plugs.

### NOTE:

Place a dust cover over the batteries before drilling. Knock the expansion screw kit into the hole together with a hammer.

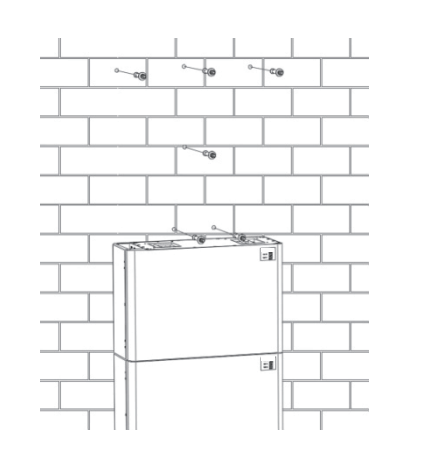

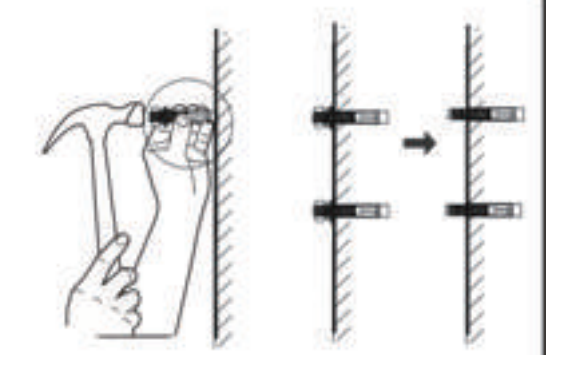

#### Step 7

Once the mounting bracket securely to the wall, install the System Enclosure on top of the highest battery.

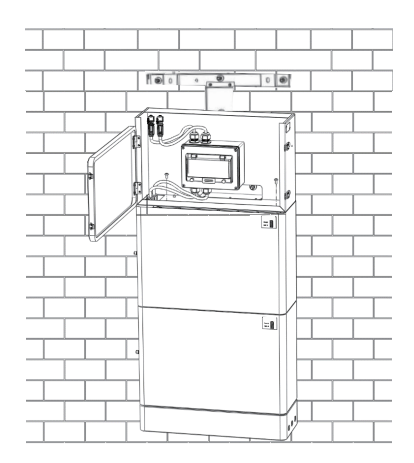

## Step 8

Fix the system enclosure to the battery using the included M5 screws.

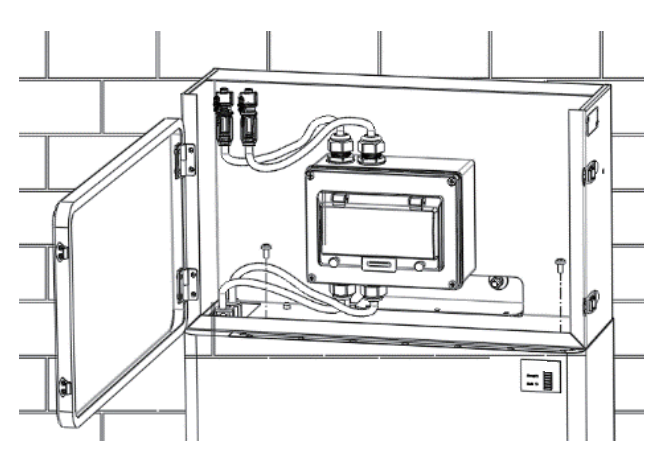

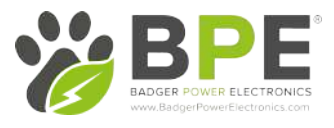

## Step 9

 Fix the inverter bracket (from inverter packaging box) with the hanging board (from the system box) using hex M6 screws as shown below.

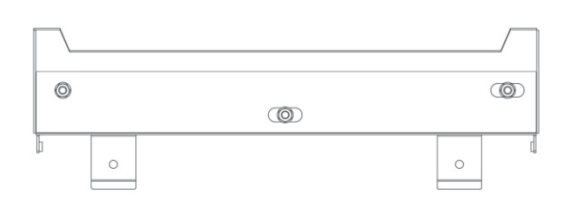

Step 10Insert the bracket into the mounting plate as below

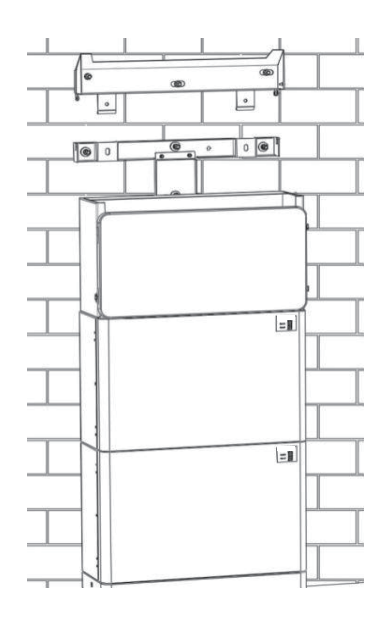

#### Step 11

 Install the inverter onto the mounting bracket. Then lock the inverter using the security screw M6 (from inverter packaging box).

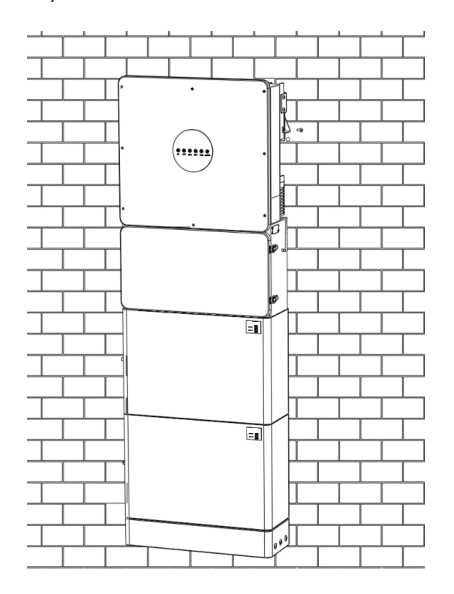

# 3 Electrical Connection

This chapter shows the details connection of BPE Hybrid <sup>I</sup>nverter.

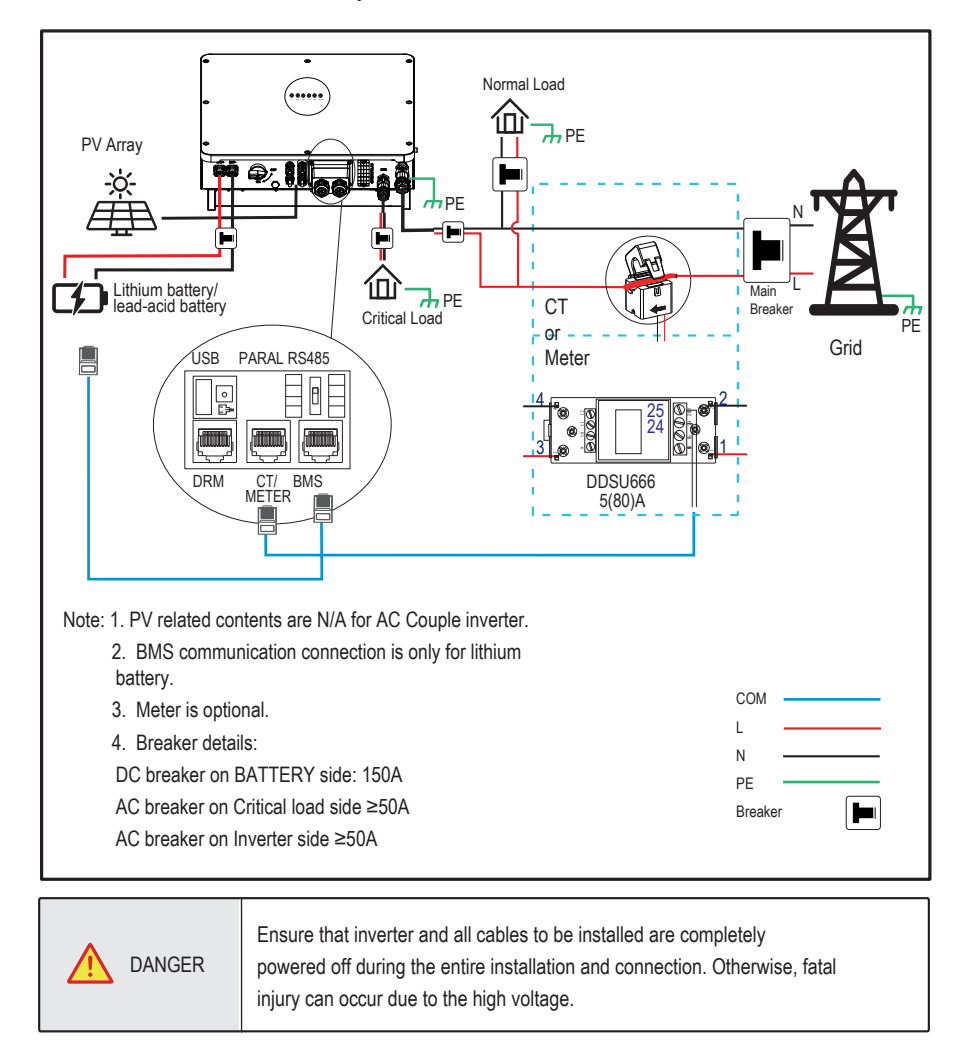

## 3.1 Grounding

a. Connect the ground wire between inverter and system enclosure using an M5 screw

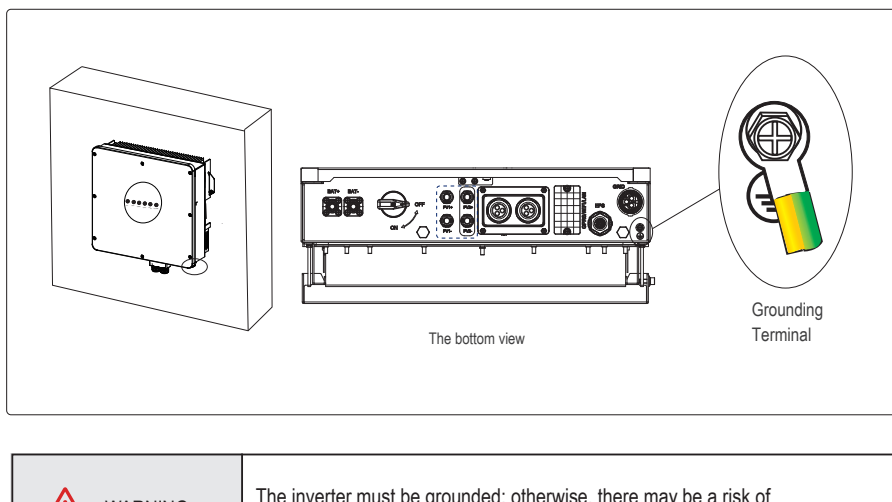

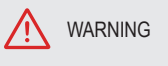

The inverter must be grounded; otherwise, there may be a risk of electric shock.

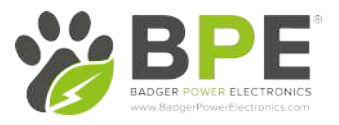

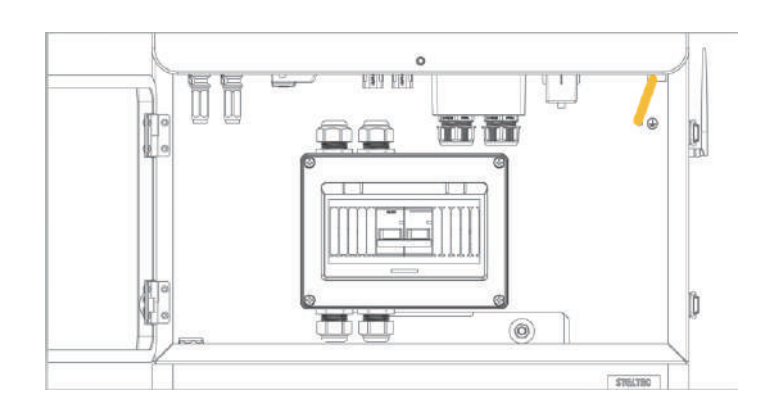

b. Connect the battery to ground with a small metal plate, using the M4 screw<sup>s</sup>from the system enclosure packaging, as seen in the diagram below

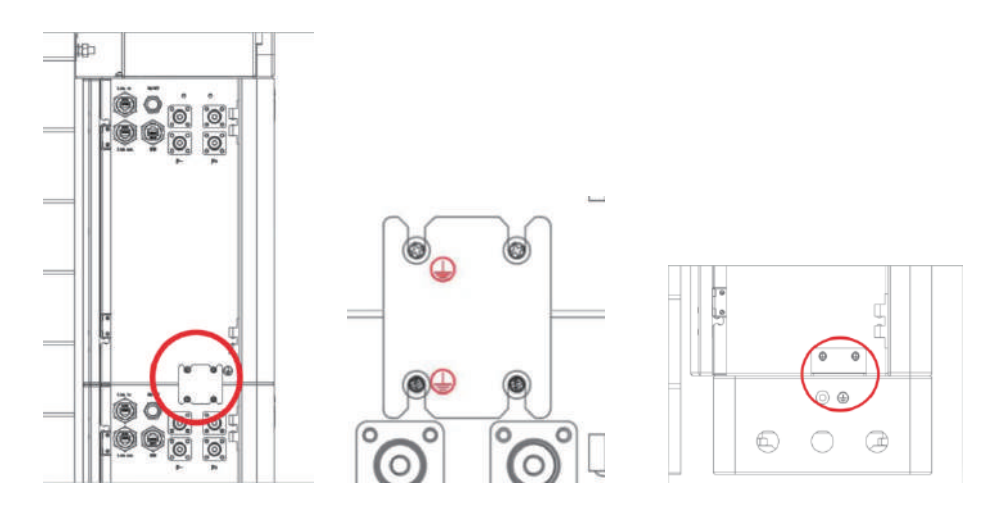

3.2 Battery Power and Communication Cable Connection

a. Connect the battery power cable<sup>s</sup> down the side of the breaker box in the system enclosure to the upper battery which is the master battery. Connect the battery power cables to the battery DC inputs located on the bottom of theinverter. Connect the battery in parallel using power cables and communication cables as shown in the next step.

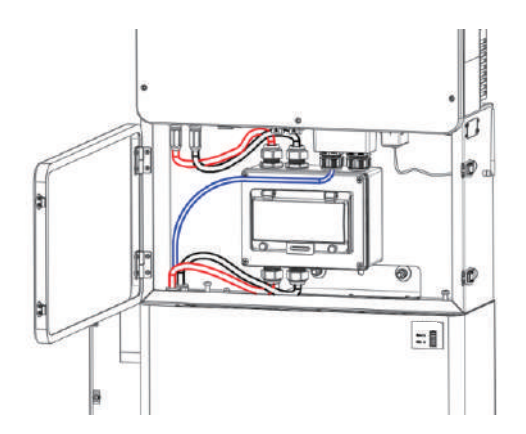

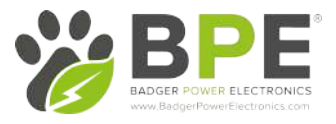

b. Connect the BMS cable to the inverter BMS port directly through the system enclosure

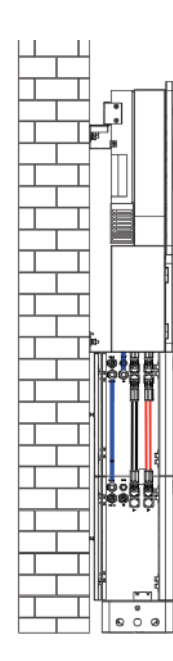

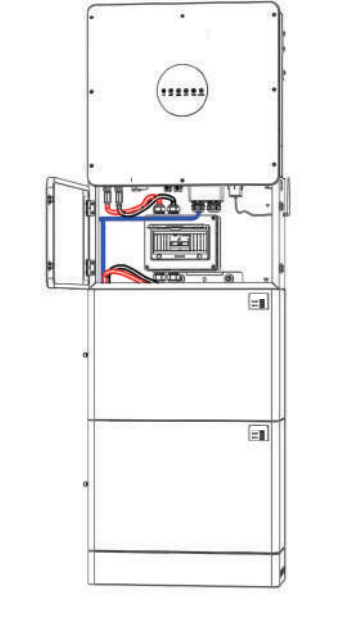

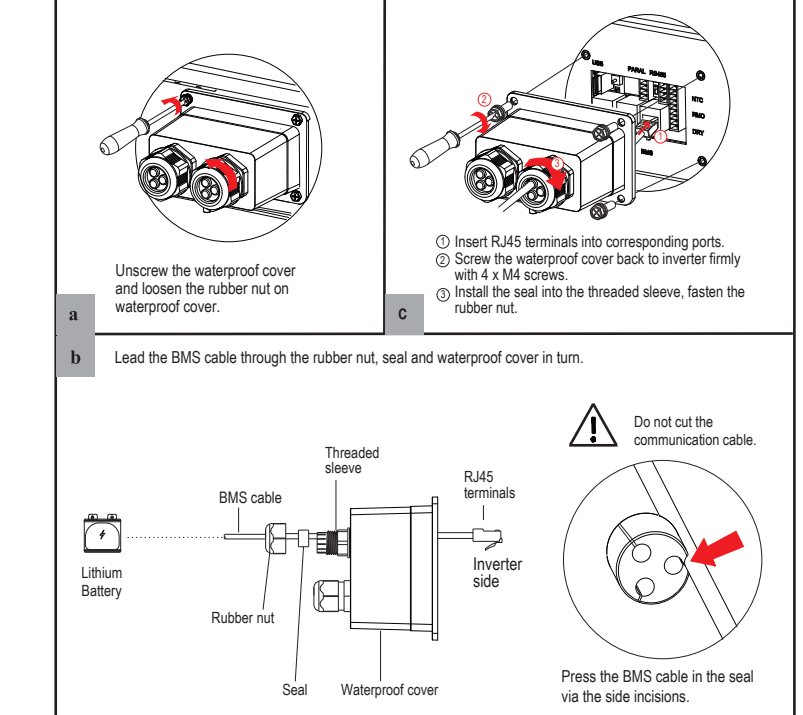

#### 3.3 Grid/EPS Connection

For connecting the Grid/EPS connection please refer to the step below.

An AC breaker should be installed between inverter and the Grid/EPS.

a. Before connecting the AC cable from the inverter to the AC breaker,you must confirm the AC breaker is set to the off position.

 b. Connect the PE conductor to grounding electrode, and connect the N and L conductors to AC breaker.

c. Finally, connect the Grid/EPS connector to the Hybrid Inverter andensure you hear a click.

#### NOTICE:

Multiple inverters in parallel are not allowed to share a circuit breaker.

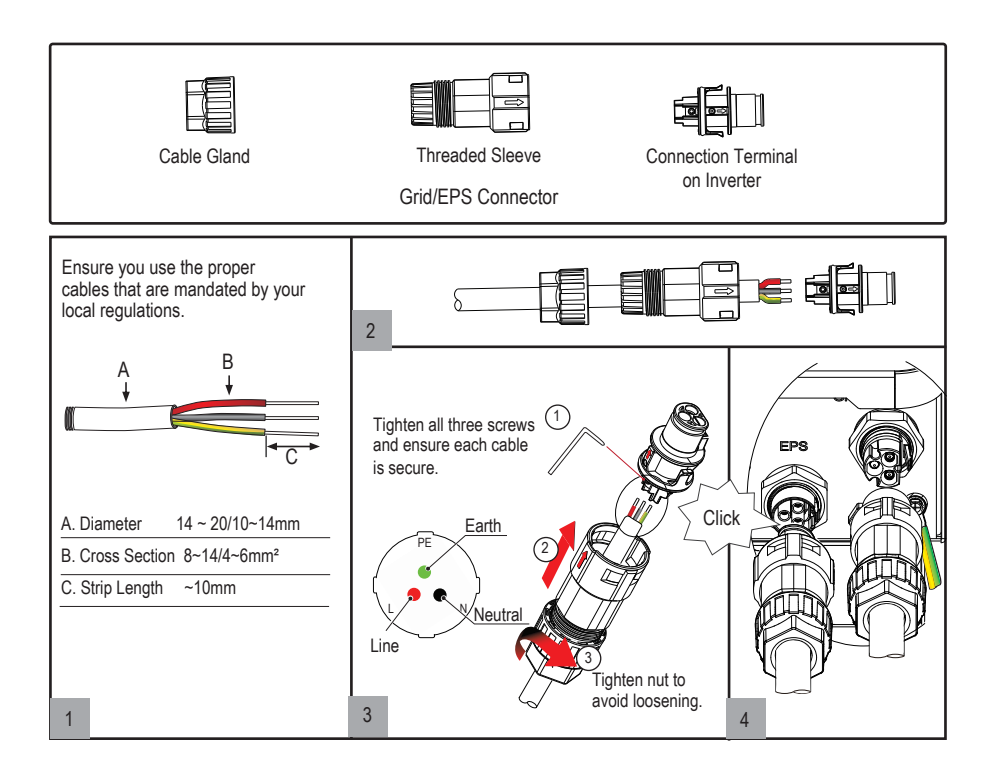

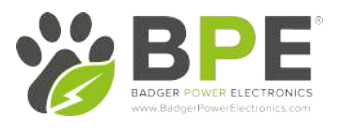

## 3.4 PV Connection

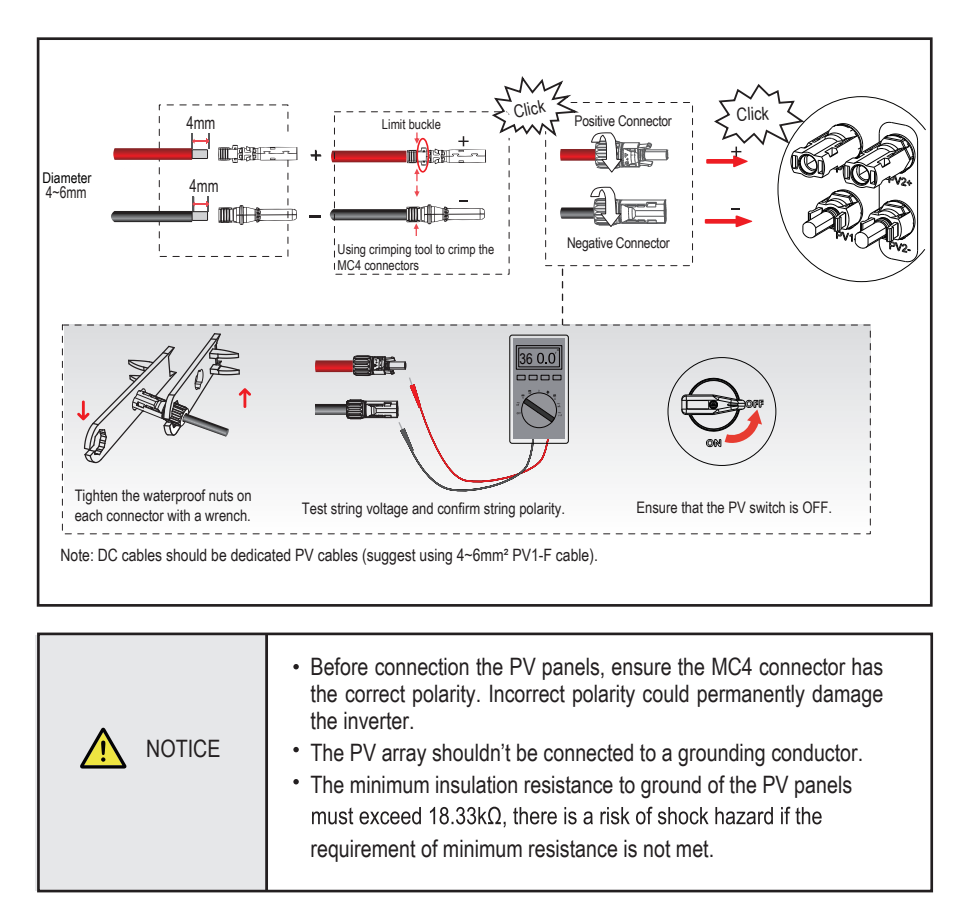

## 3.5 Meter/CT Connection

You can monitor usage with a meter or a CT. The meter and CT can't be installed at the same time. The meter is optional .

#### Meter Connection

The PowerDepot A1 inverter only supports the CHNT-DDSU666 meter.

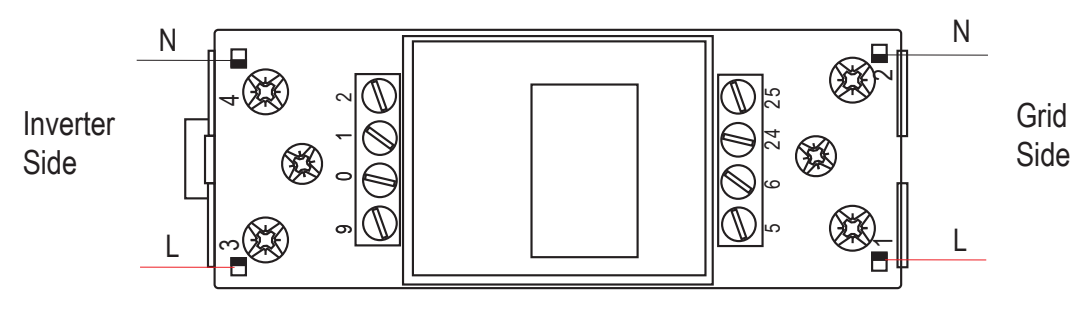

DDSU666

Before connecting to Grid, please install a seperate AC breaker (≥60A; not included) between the meter and Grid. This ensures the inverter can be safely disconnected for maintenance.

The connection diagram when using a meter is as shown in the figure below:

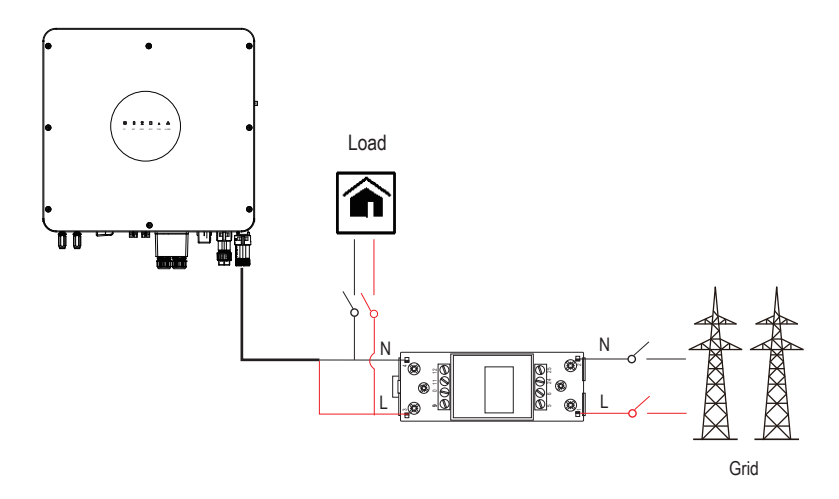

Please refer to the meter instruction manual for details.

#### CT Connection

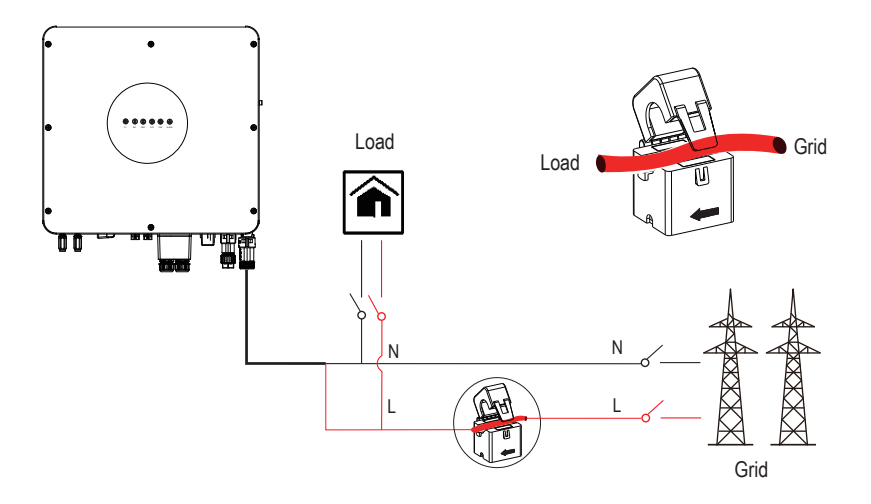

Note: The arrow on the CT indicates the current flow direction from grid to the inverter.

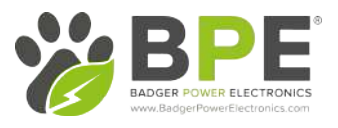

#### 3.6 Communication Connection

The inputs for all communcation devices are located on the bottom of the Hybrid Inverter.

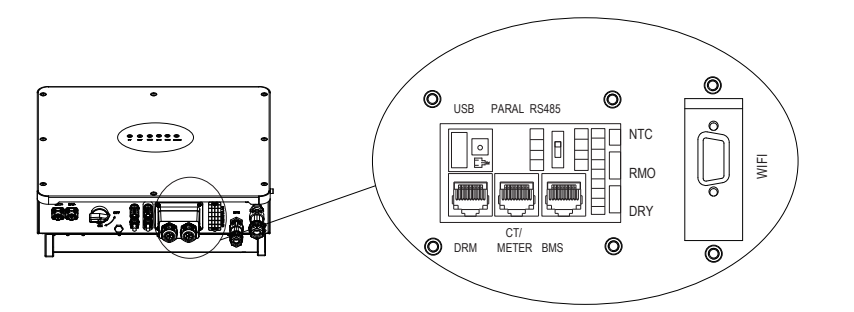

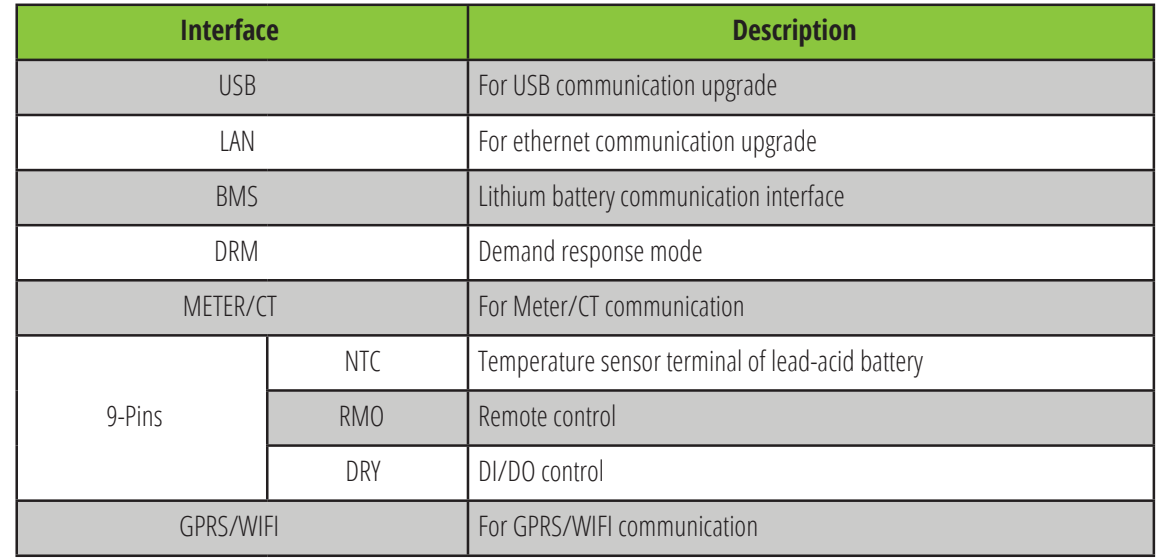

### BMS Connection (Inverter BMS port definition)

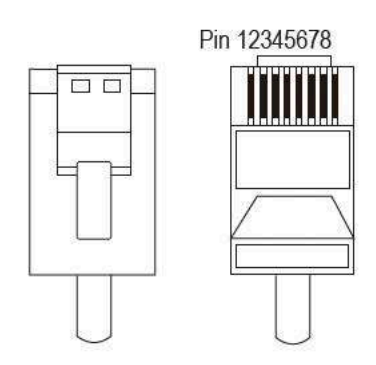

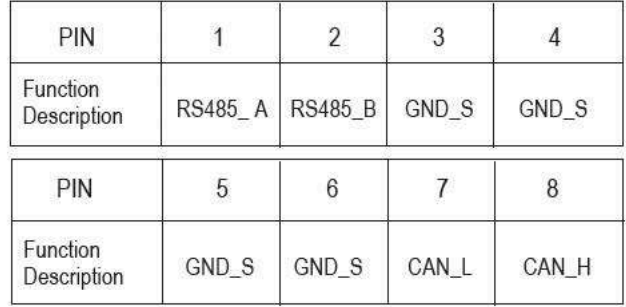

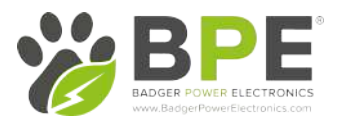

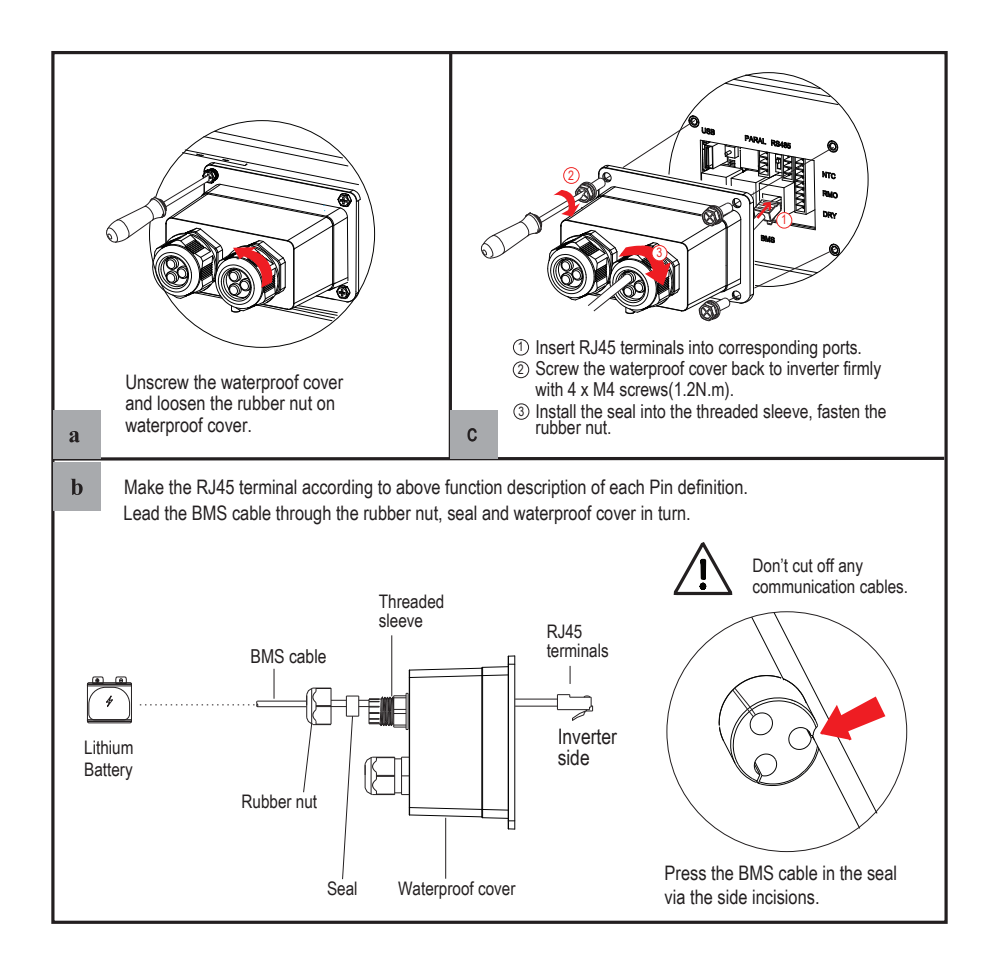

#### DRMs Connection

DRMs is a shortened form for "inverter demand response modes". It is a compulsory requirements for inverters in Australia.

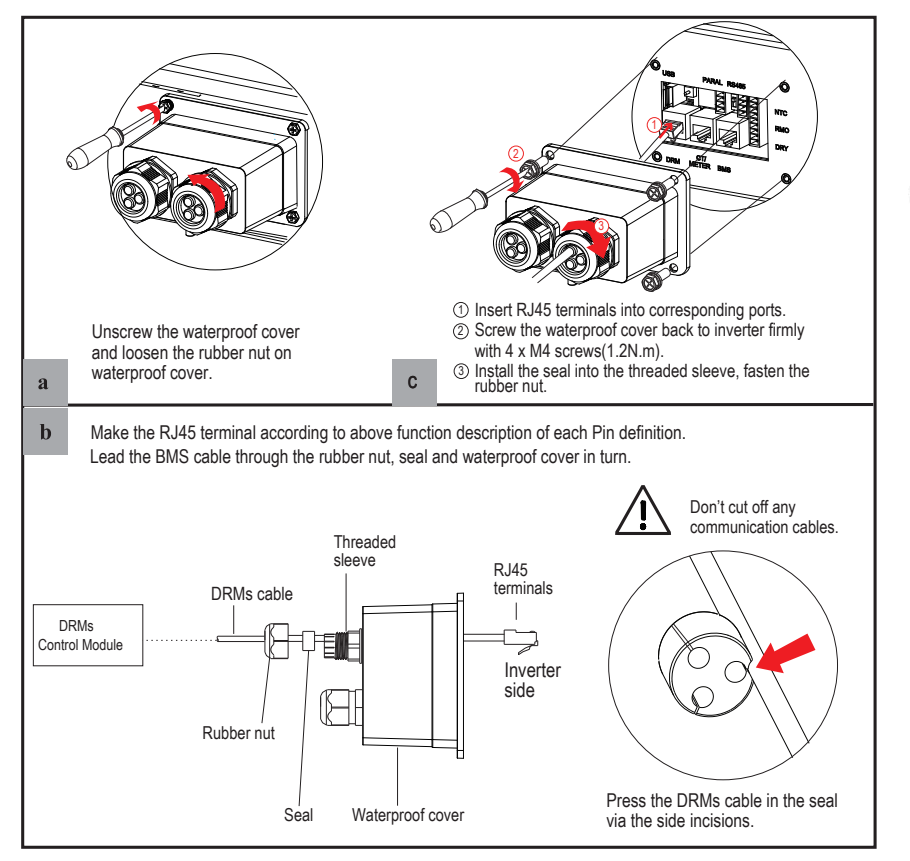

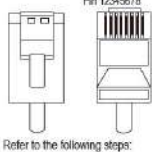

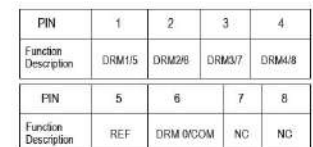

## 3.7 Meter/CT Communication Connection

### RJ45 Terminal Configuration of Meter/CT Communication

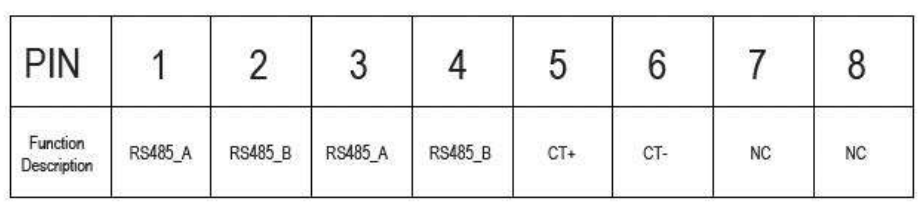

#### Meter Connection

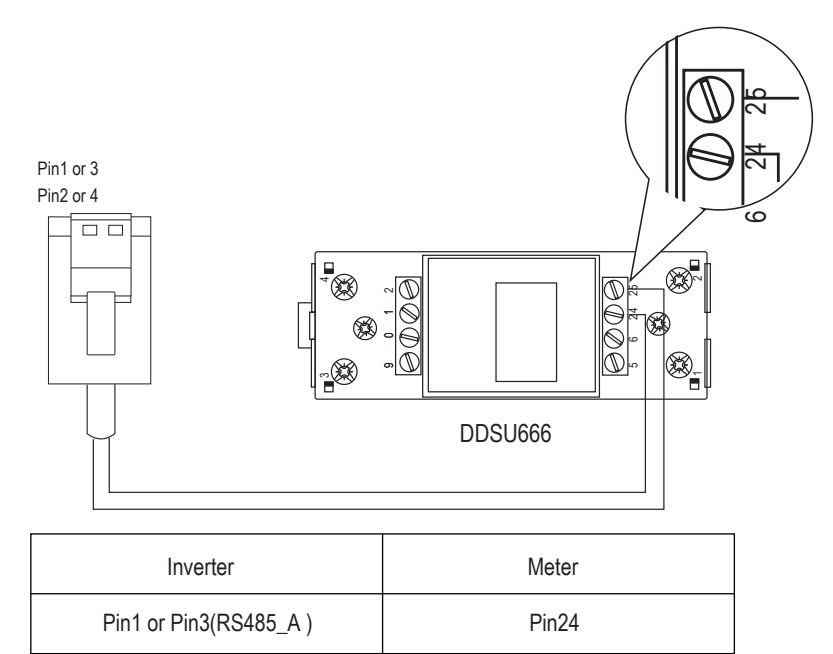

Pin25

Connect meter. Refer to the following steps:

Pin2 or Pin4(RS485\_B)

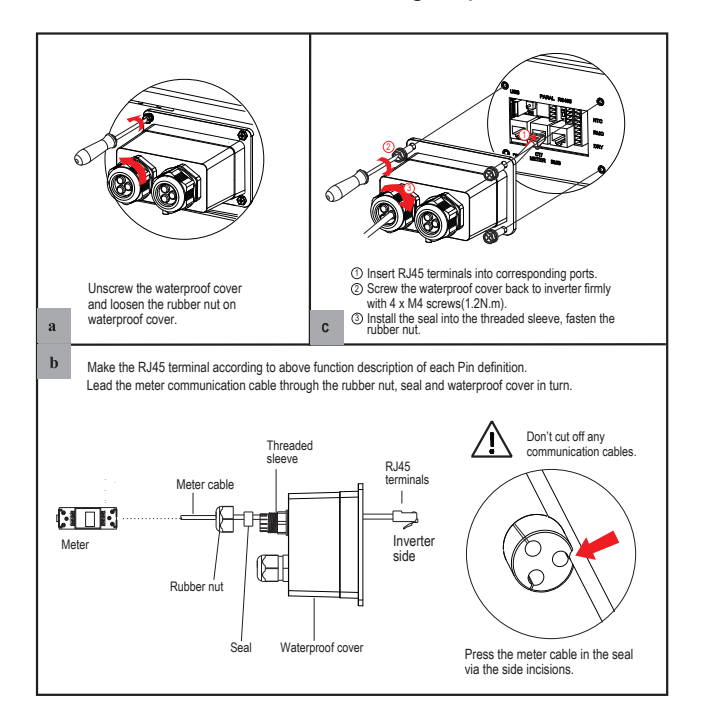

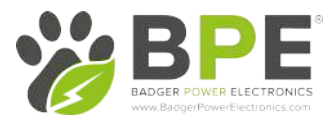

## 3.8 RS485 Connection

## RJ45 Terminal Configuration of RS485 Communication

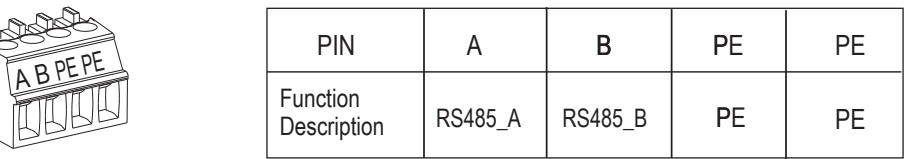

#### Connect RS485. Refer to the following steps:

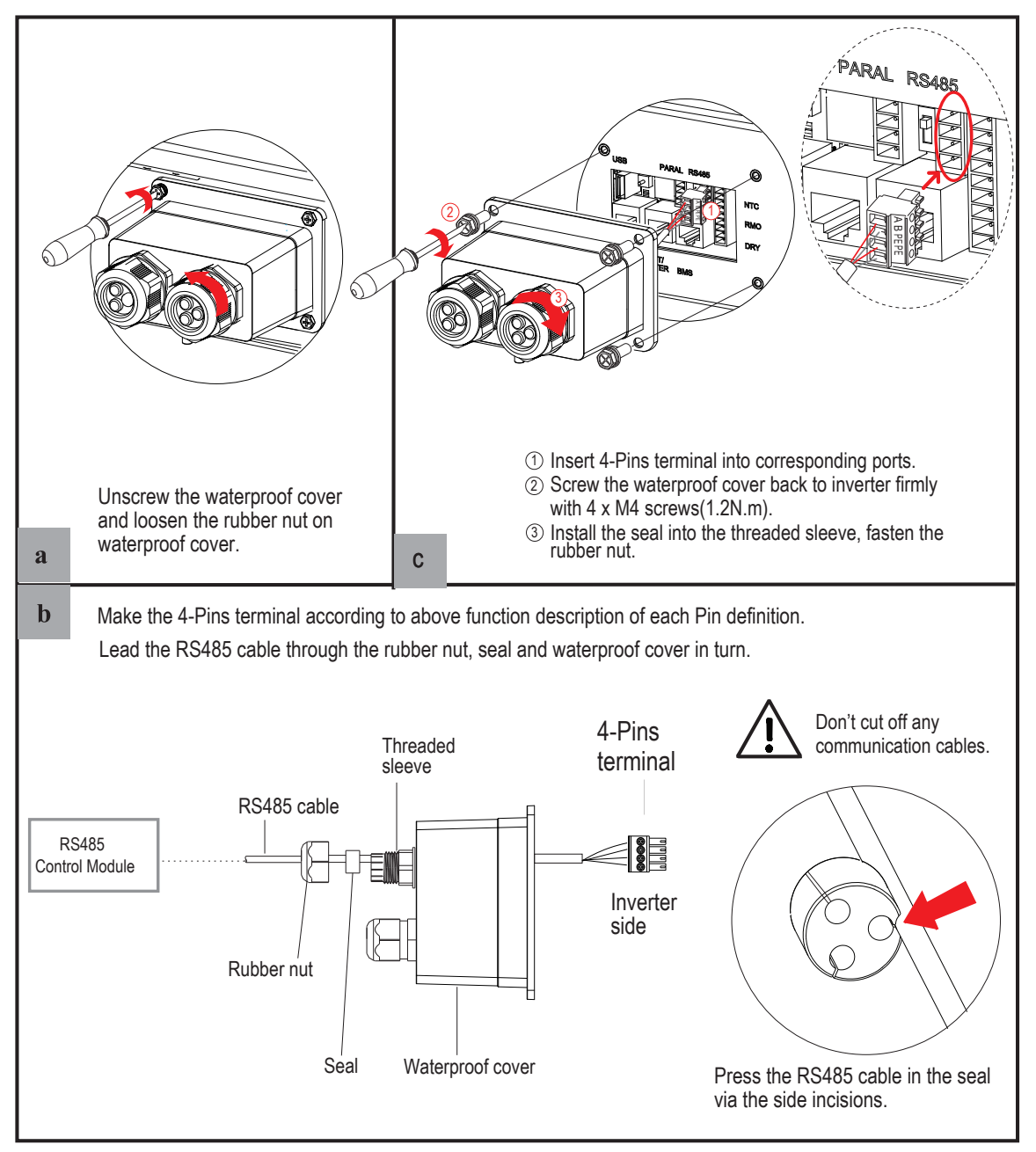

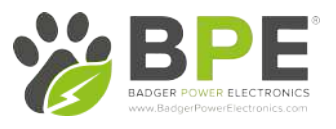

## 3.9 NTC/RMO/DRY Connection(s)

## 9-Pins Terminal Configuration of Auxiliary Communication

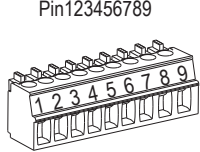

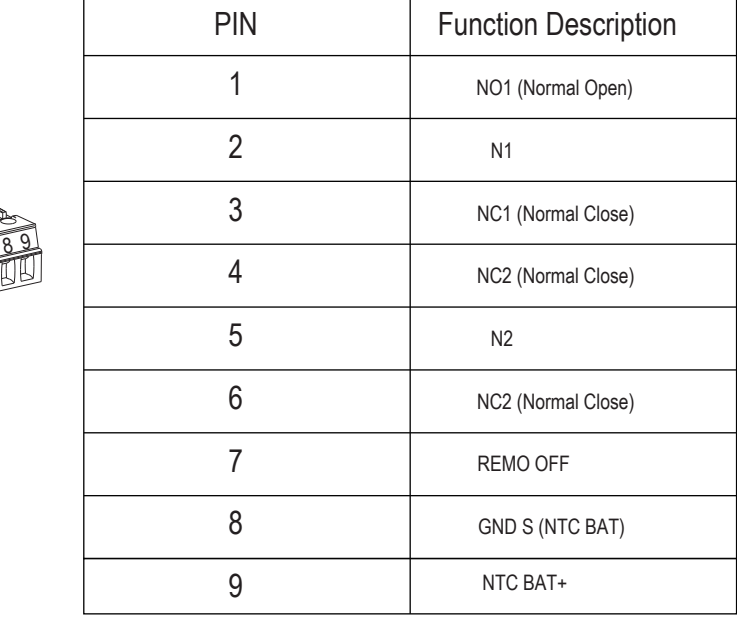

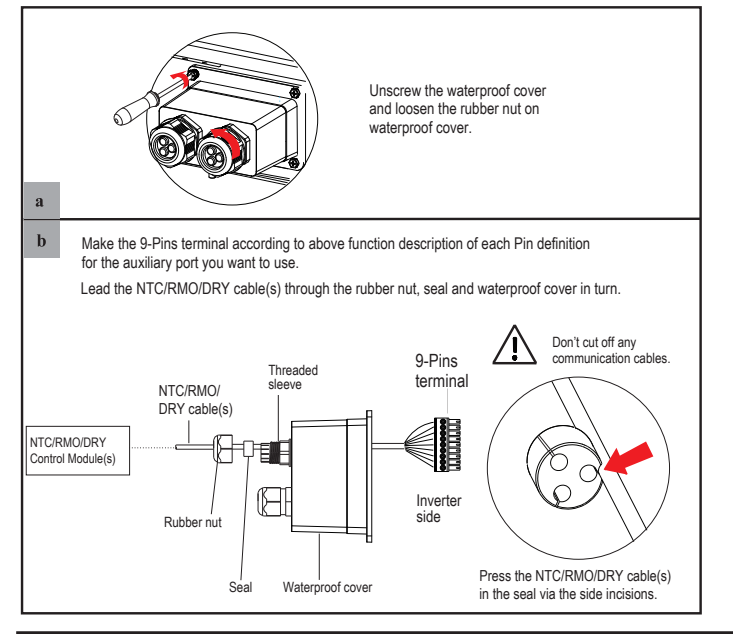

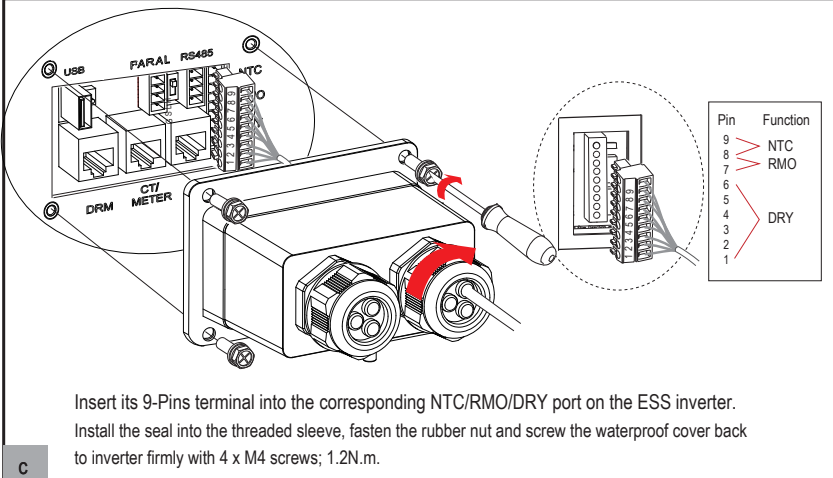

rπ

a

## 3.10 Wi-Fi Datalogger Connection

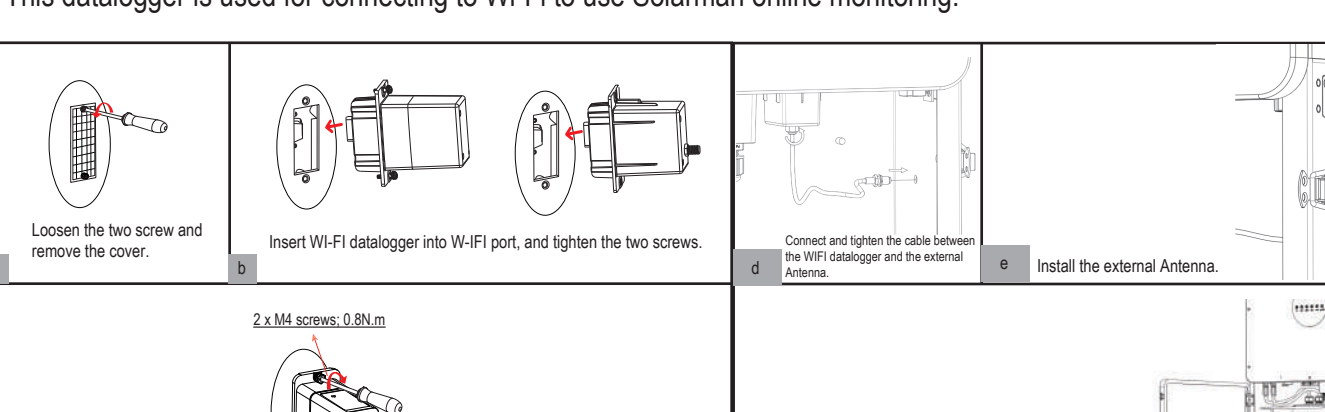

This datalogger is used for connecting to Wi-Fi to use Solarman online monitoring.

# 4 System Operation

#### 4.1 Inverter Working Modes

Tighten the two M4 screws with 0.8N.m torque

The PowerDepot A1 supports several different working modes which can be programmed on the SolarHope App.

#### 4.1.1 Self Used Mode

Go to the "Hybrid Work Mode" menu, and select the "Self Used Mode" work mode. Under Self Used Mode, the priority of PV energy will be Load > Battery > Grid, that means the energy produced by PV gives priority to local loads, excess energy is used for charging the battery, and the remaining energy is fed into the grid. This is the default mode to increase the self-consumption rate.

Close and lock the door of the system enclosure.

#### a) Excess PV Energy

When there is plenty PV energy available, the PV energy will be first consumed by loads, the excess energy will be used to charge the battery. Then, the remaining energy will be fed into the grid.

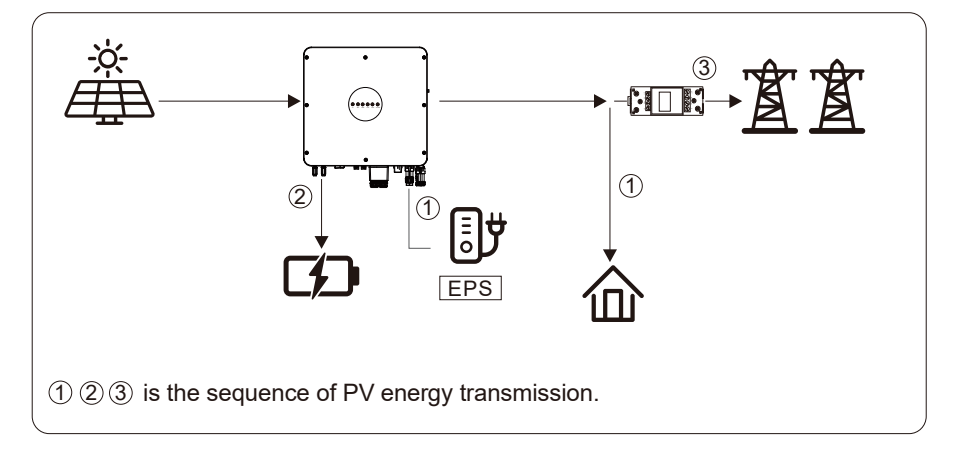

#### b) Limited PV power

When the PV energy is not enough to cover all the loads, all the PV energy will be used for load, and the remaining part will be supported by the battery. If this does not satisfy the load, more power will be taken from the Grid.

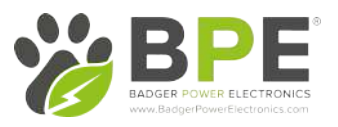

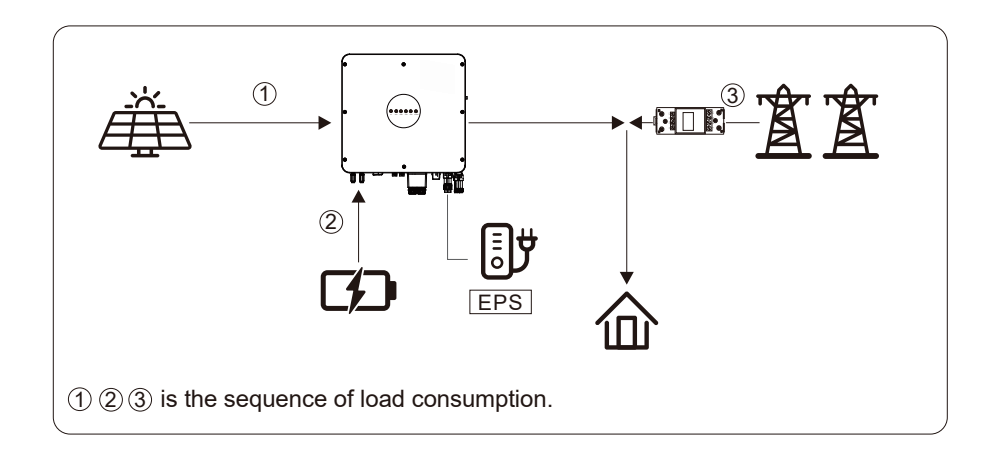

4.1.1.1 Time-Based Control Mode

At the bottom of the page in the SolarHope App, you will see an option for "Time-based Control". By enabling this mode, you can control the charging and discharging of the battery. You can set the following parameters based on your requirements:

- Charge and discharge frequency: one time or daily
- Charging start time: 0 to 24 hours
- Charging end time: 0 to 24 hours
- Discharge start time: 0 to 24 hours
- Discharge end time: 0 to 24 hours

 You can also choose whether to allow the grid to charge the battery, which is disabled by default. If the user enables the "Grid Charge Function" , the

 "Maximum Grid Charge Power" and "Capacity of Grid Charge End" can be set. When the battery capacity reaches the set value of "Capacity of Grid <sup>C</sup>harge End", the grid will stop charging the battery.

#### 4.1.2 Feed-in Priority Mode

 Go to the "Hybrid Work Mode" menu, and select the "Feed-in Priority Mode" working mode. Under this mode, the priority of PV energy will be Load > Grid > Battery, that means the energy produced by PV gives priority to local loads, excess energy is fed into the grid, and the remaining energy is used for charging the battery.

## a) Excess PV Energy

When there is plenty of PV energy, the PV energy will be first consumed by loads, if there is excess PV power, then the excessive power will be fed into grid. If there is any remaining PV power, it will redirected to charge the battery.

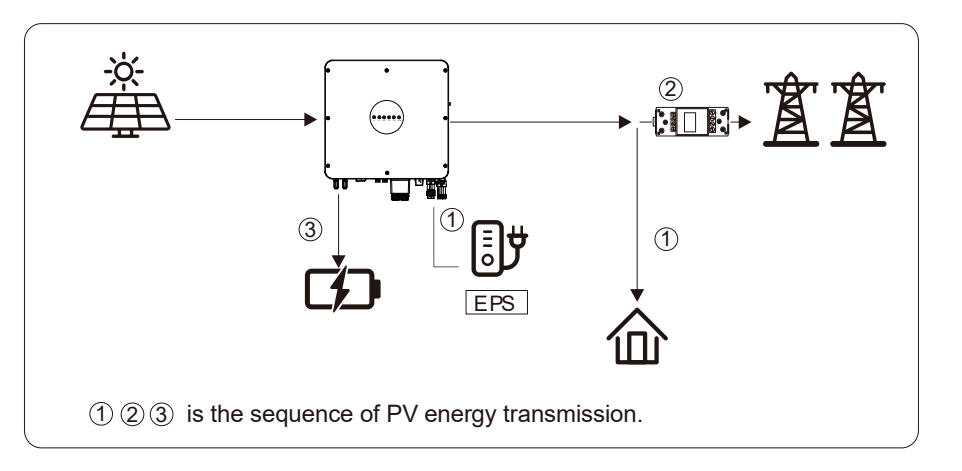

#### b) Limited PV Energy

When PV energy is limited and can not meet the feed-in grid power, the battery will discharge to meet it.

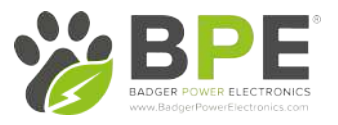

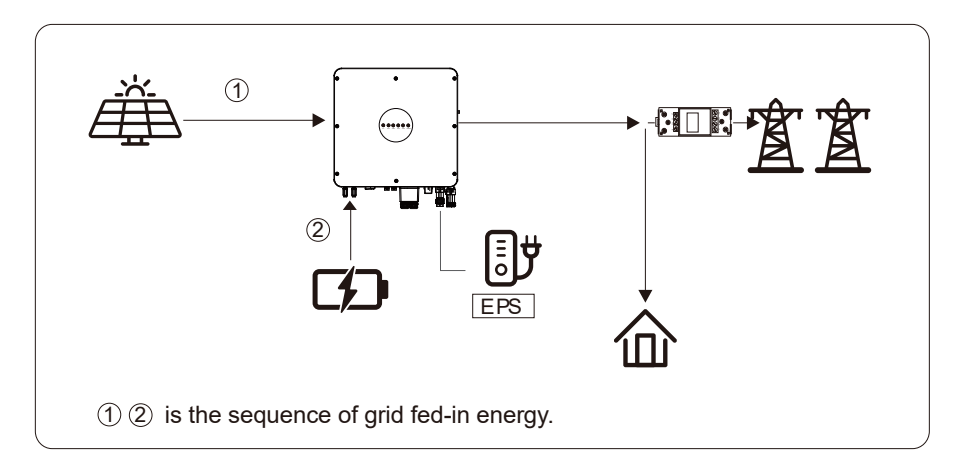

#### c) No PV Input

The inverter will first discharge the battery energy for home load consuming when no PV input is detected. If the demand is not met by the battery, then the inverter will consume energy from the grid.

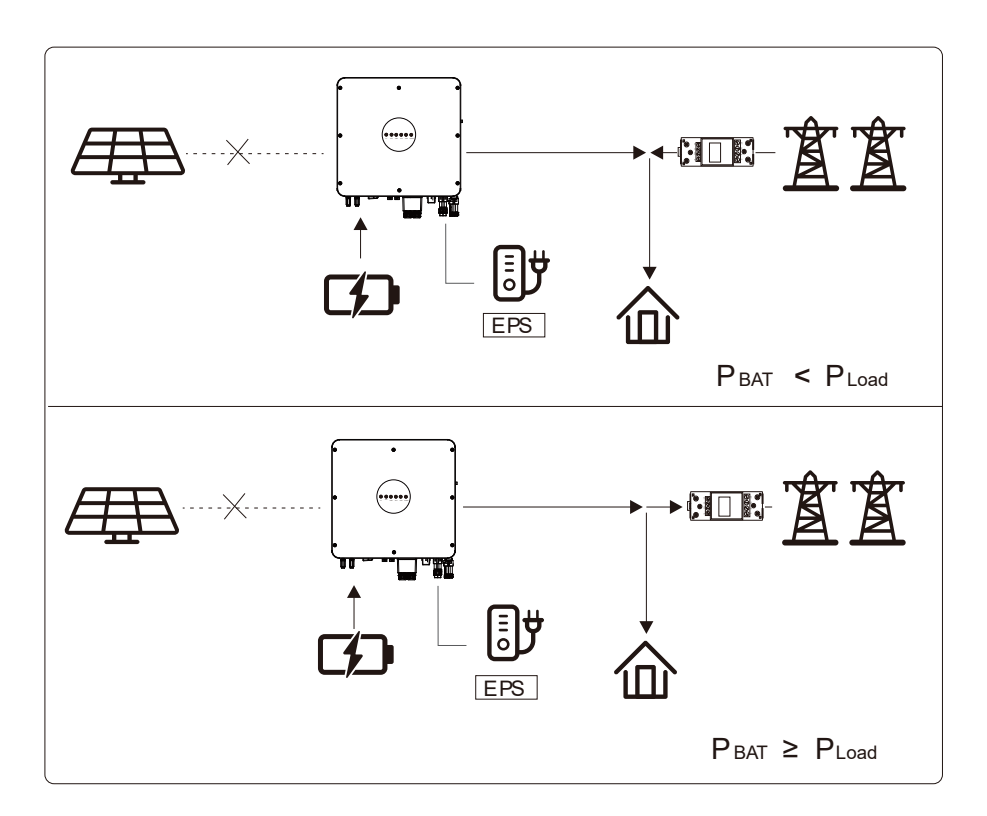

#### 4.1.4 Back-up Mode

Go to the "Hybrid work mode" menu, and select the "Back-up Mode" working mode. Under this mode, the priority of PV energy will be Battery > Load > Grid. This mode aims at charging the battery quickly, and at the same time, you can choose whether to allow grid to charging the battery.

#### Disable Grid Charging

In this mode, the battery can be charged only with PV power, and the charging power varies depending on the available PV power.

#### a) Excess PV power

When there is plenty of PV energy, PV charges the battery first, then meets the load requirements, and the rest is fed into the grid.

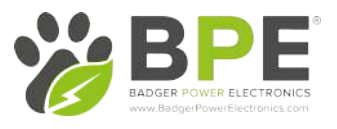

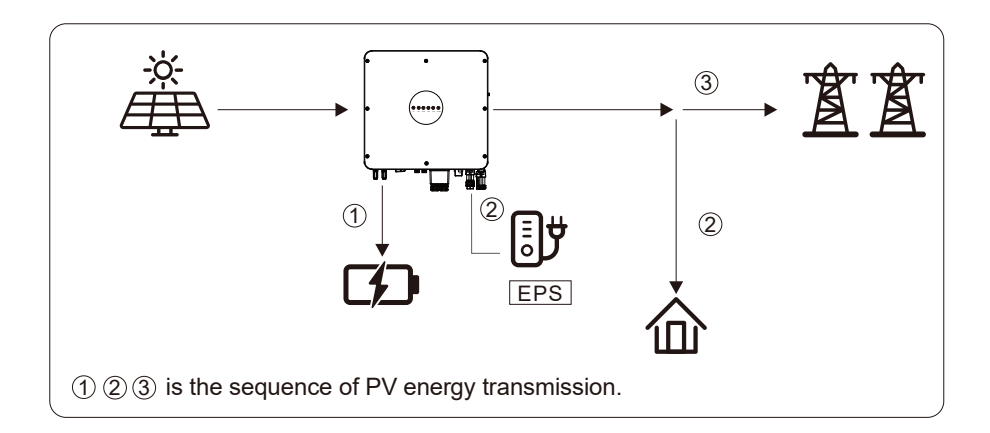

### b) Limited PV power

When PV energy is limited, PV gives priority to charging the battery, and the grid directly meets the load demand.

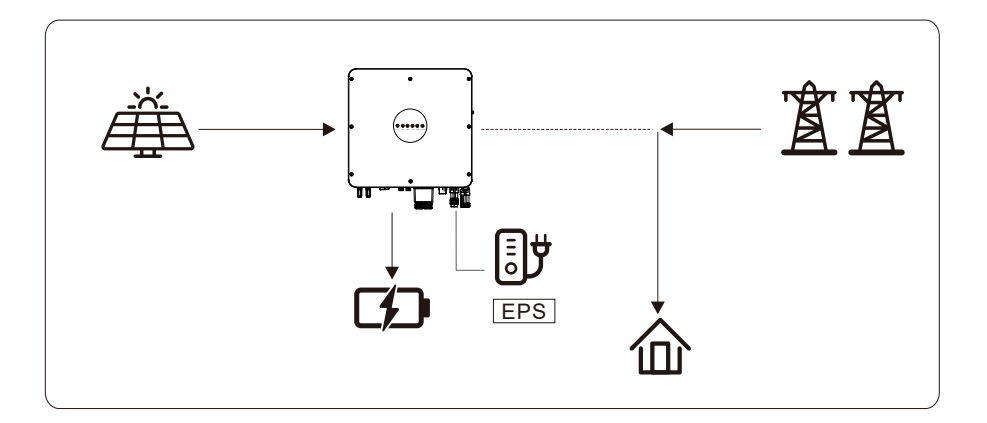

#### Allow Grid Charging

In this situation, the battery can be charged both with PV and grid.

#### a) Excess PV power

When there is plenty of PV energy, PV charges the battery first, then meets the load requirements, and the rest is fedinto the grid.

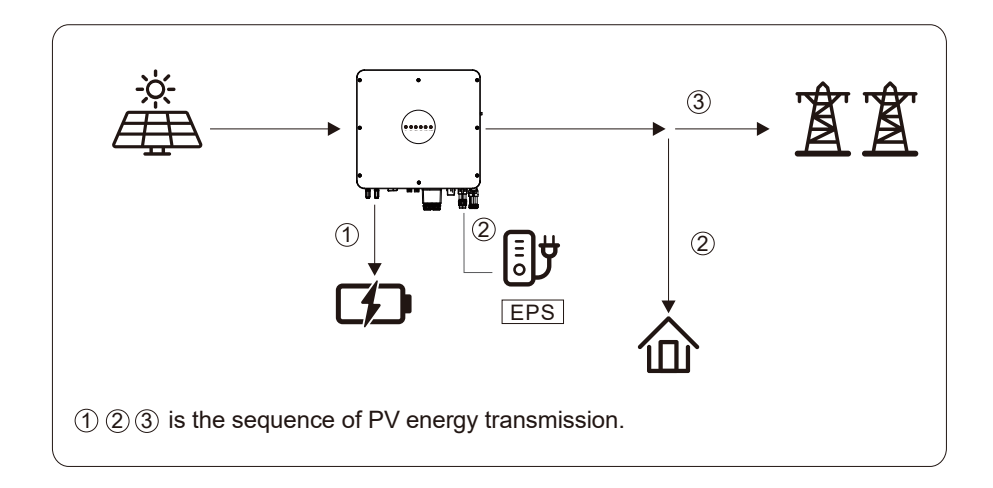

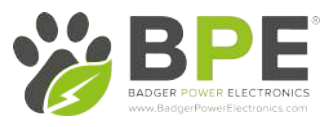

#### b) Limited PV power

When the PV energy is not enough to charge the battery, the grid energy will charge the battery as required. Meanwhile, the grid energy is consumed by loads.

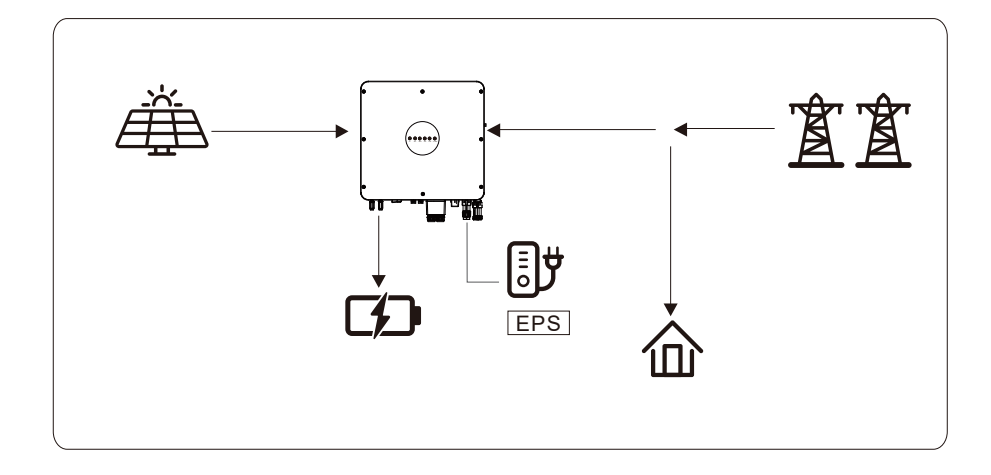

## 4.2 Powering on the System

Check and confirm the installation is secure to the wall and that all connections are tight. Then confirm the connections of AC, Battery, PV etc. are correct. Confirm the parameters and configurations conform to relevant requirements.

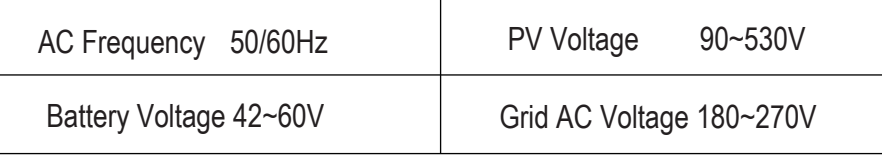

Make sure all the above aspects are correct, then follow the procedure below to start up the inverter:

- 1) Power on PV.
- 2) Power on the Battery.
- 3) Power on the AC.
- 4) Power on the EPS.
- 5) Connect the SolarHope App via Bluetooth. Please refer to Section 7.2 for details.
- 6) Click on "Quick Setup" and follow the start up steps. Please refer to Section 7.2 for details.

## 4.3 Shutdown Procedure

For routine system maintenance, please follow the below procedure:

- 1) Connect the SolarHope App via Bluetooth. Please refer to Section 7.2 for details.
- 2) Click the Power OFF on the App. Please refer to Section 7.2 for details.
- 3) Power off the EPS.
- 4) Power off the AC.
- 5) Power off the Battery.
- 6) Power off the PV.
- 7) If you need to disconnect the inverter cables, please wait at least 10 minutes before touching these parts of inverter.

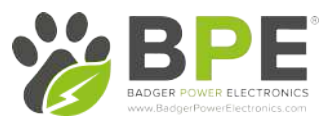

## 5 Commissioning and Inspection

It is mandatory to properly commissioning your PowerDepot A1 system, this ensures your equipment works as intended and prevents the risks of failure.

5.3.1 Inspection

Before commissioning, the installer must inspect the system carefully and make sure:

- 1. The system is securely installed and that all safety precautions laid out in this manual were followed
- 2. All the terminals and cables are in good condition.
- 3. No items are left on the inverter or within the required minimum distances around the inverter

#### 5.3.2 Commissioning Procedure

Follow these steps for properly commissioning the PowerDepot A1 system:

Power on all of the breakers by referring to the Startup section 4.2. Setting the parameters on the SolarHope App according to user's requirement<sup>s</sup>. Ensure that all components are operating as intended

## 6 User Interface

### 6.1 LED

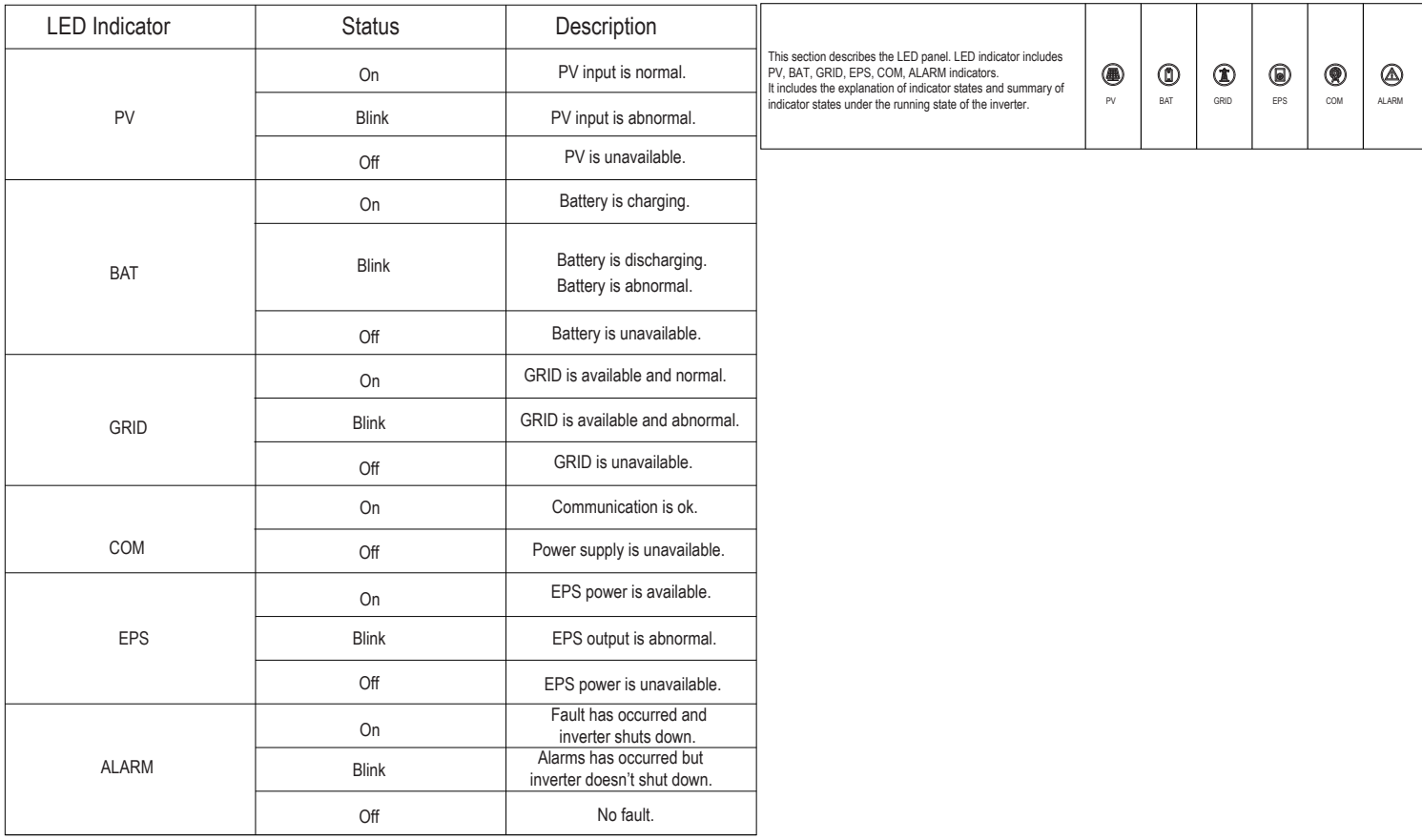

#### Badger Power Electronics

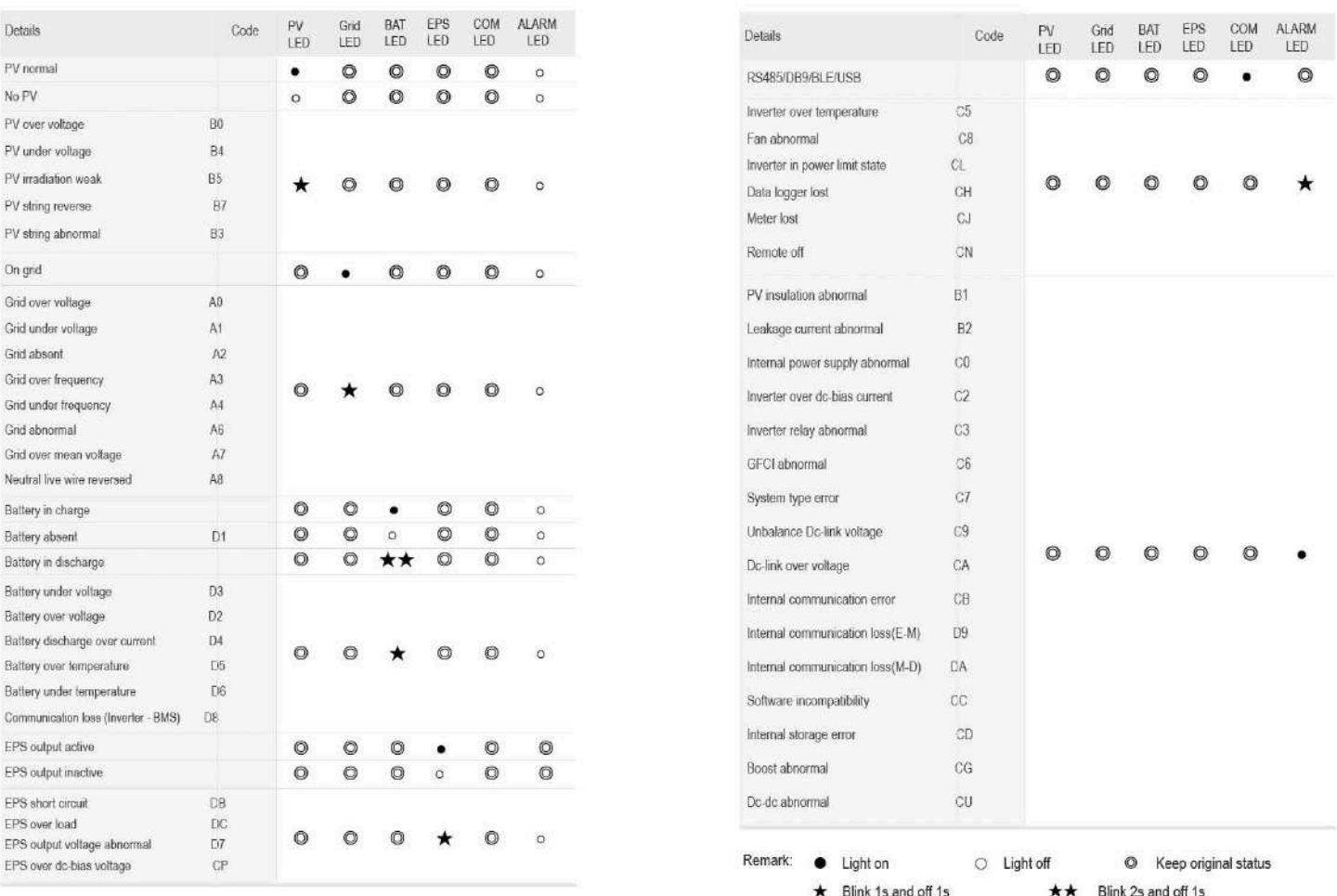

## 6.2 App Setting Guide

#### 6.2.1

Download "SolarHope" from the App Store or Google Play store.

The App will need access to some permissions such as device's location to function correctly.

#### 6.2.2 App Architecture

 Local connection: The SolarHope App receives data from inverter through the Bluetooth connection. This uses Modbus protocols to display and configure inverter parameter.

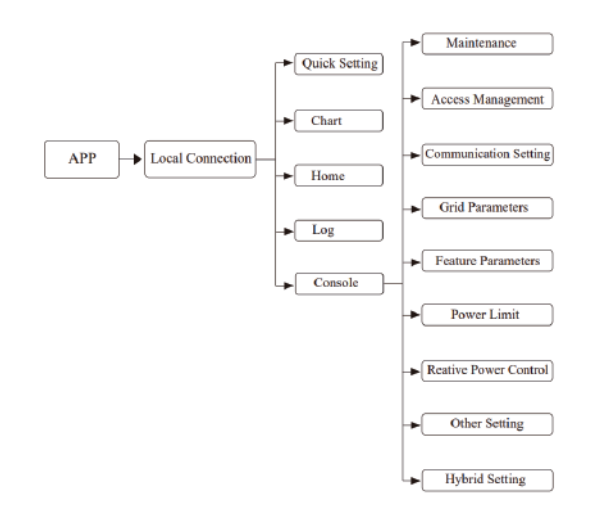

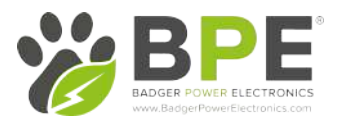

#### 6.2.3 Local Setting

#### Access Permission

Before using the local setting, "SolarHope" App will need access to some permissions.

#### Connect Inverter

First, tap on "Bluetooth Connection" and then select "Manual Connection". This will allow you to connect to the inverter by selecting it's serial number from the menu on the screen.

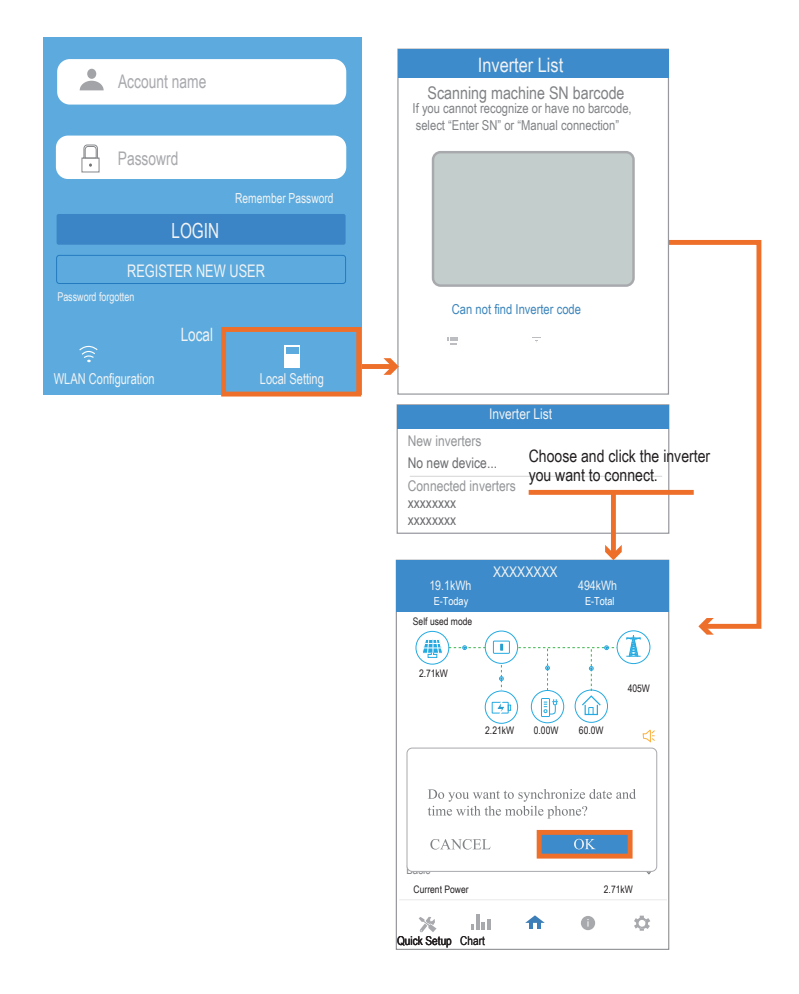

## SolarHome App Quick Setup Guide

#### 1.Connect to the Router.

Step 1 Enter the Quick Setup page.

Step 2 Enter in the Wi-Fi network SSID and password, then hit <mark>Next</mark>.

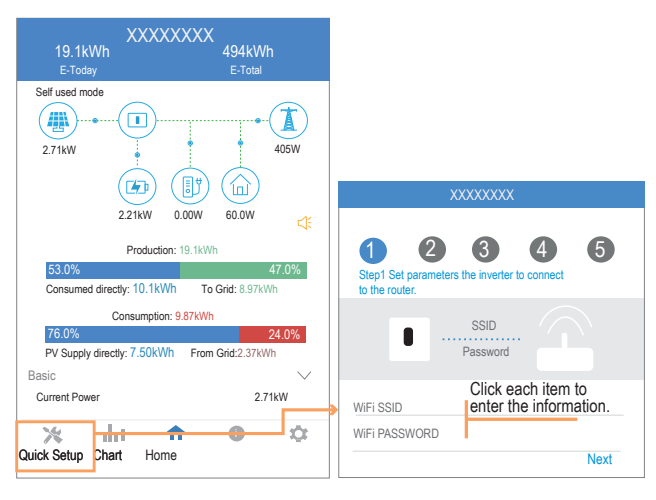

2. Set Grid parameters Step 1 Click each item to enter the Grid XXXXXXXX <sup>1</sup>parameters. Step 2 Click Next.

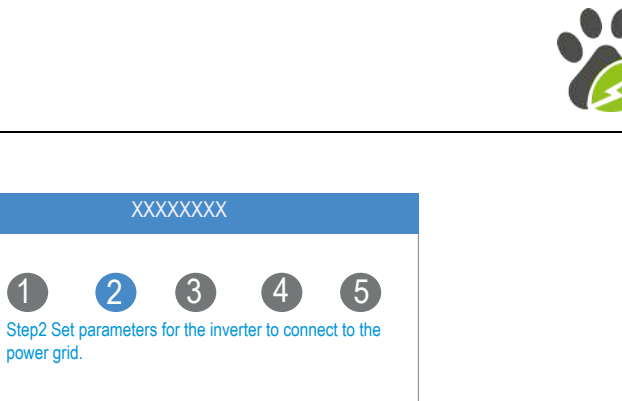

Next

Click each item to enter the information.

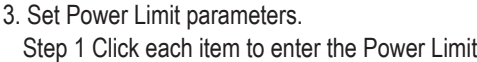

parameters.Step 2 Click Next.

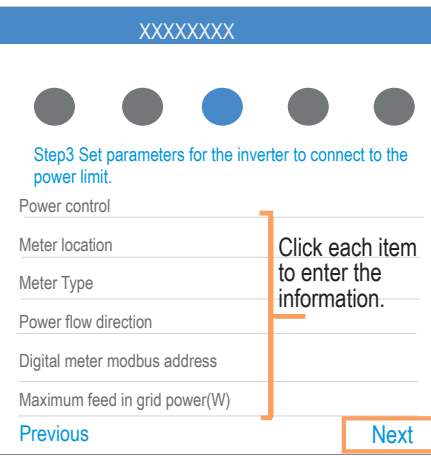

1 (2

power grid.

Standard Code Nominal Voltage(V) Nominal frequency (Hz) Date and Time

Previous

4. Set the Inverter Work Mode

Step 1 Select the prefered work mode andenable EPS Output if required.Step 2 Click Next.

5. Start Inverter. ٹ Step 1 Click

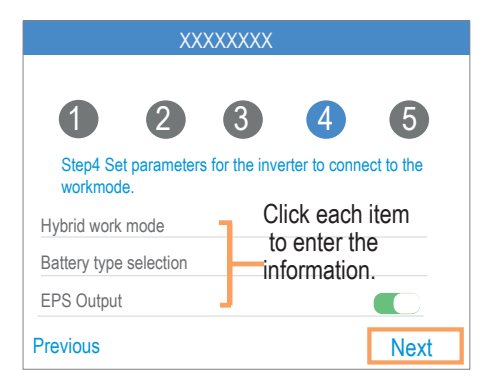

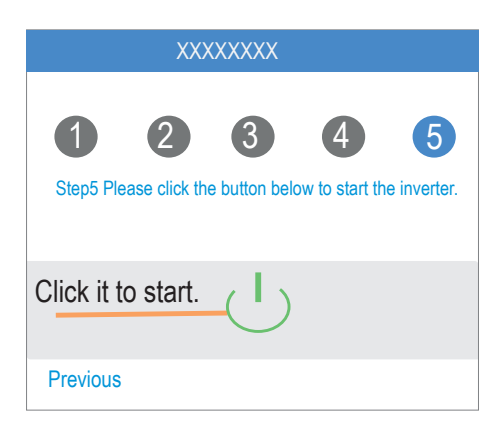

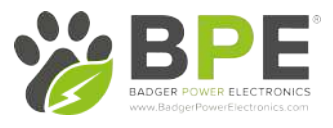

#### App Power Chart

The power chart can be displayed by Day, Month and Year. For each option, you can view both Production and Consumption. The different icons and colours are used to display the different elements of the inverter.

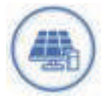

Colour: BlueDefinition: Load consumption only from PV

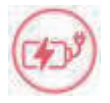

Colour: RedDefinition: Battery charging from PV or Grid

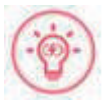

Colour: RedDefinition: Battery discharge power for load consumption or feed-in grid

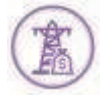

Colour: PurpleDefinition: Consumption power from grid

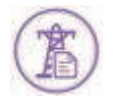

Colour: PurpleDefinition: Feed-in grid power from PV or Battery

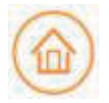

Colour: OrangeDefinition: Home loads

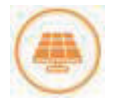

Colour: OrangeDefinition: PV generating power

#### 1. Viewing Inverter Data

Go to Chart, then select the Day page. It will show the Daily Production or Consumption Curve <sup>o</sup><sup>n</sup> this page. You can swipe the screen left and right to switch between graph<sup>s</sup>. Day Chart--Production

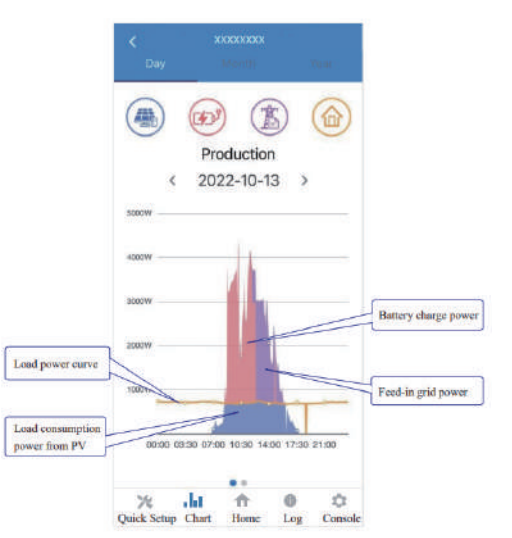

The day chart shows the PV production power distributed with three parts: Load consumption power (Blue)Battery charge power (Red)Feed-in grid power (Purple)

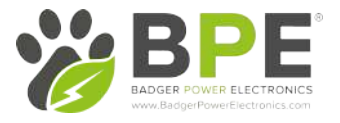

#### Day Chart--Consumption

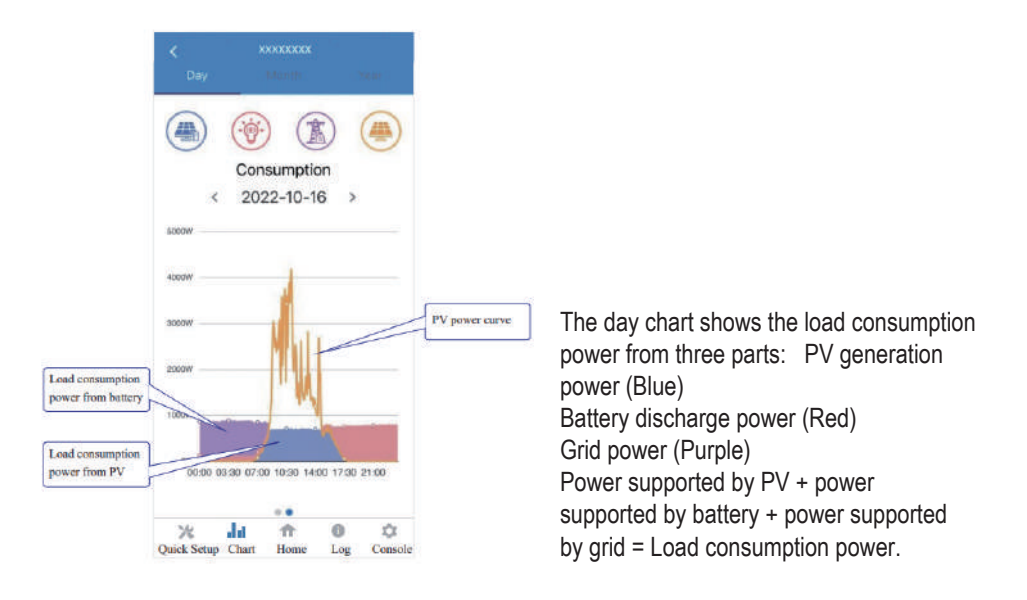

#### 2. Monthly Inverter Data

Go to Chart > Month page. It will show the Monthly Production or Consumption Curve in this page. You can swipe the screen left and right to switch between the graphs.

#### Month Chart--Production

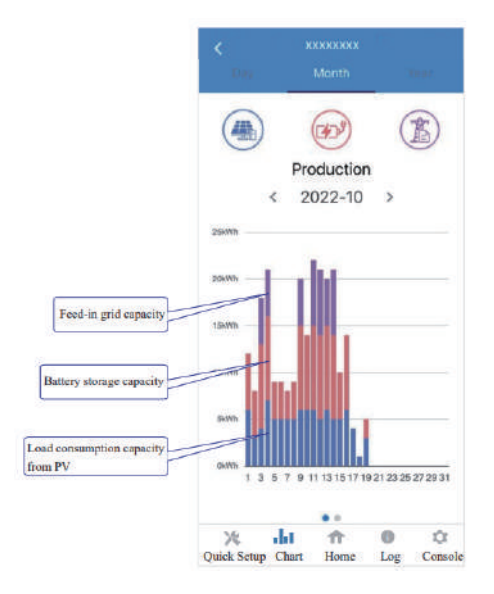

The above combination day chart shows the load consumption power from three parts: Load consumption capacity (Blue)Battery storage capacity (Red)Feed-in grid capacity (Purple)

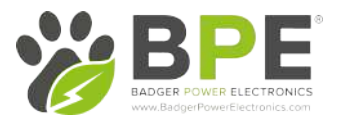

#### Year Chart--Consumption

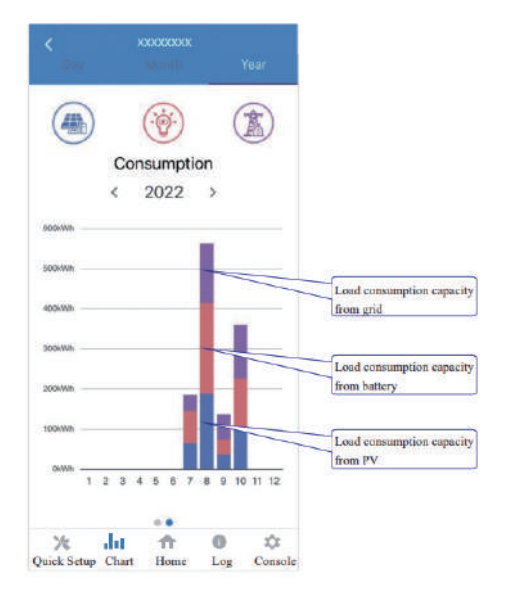

The above combination year chart shows the load consumption capacity from three parts: PV generation capacity (Blue) Battery discharge capacity (Red)Grid capacity (Purple)

#### 2. Local Setting Homepage

This page shows the basic information of the inverter as well as any alarms.

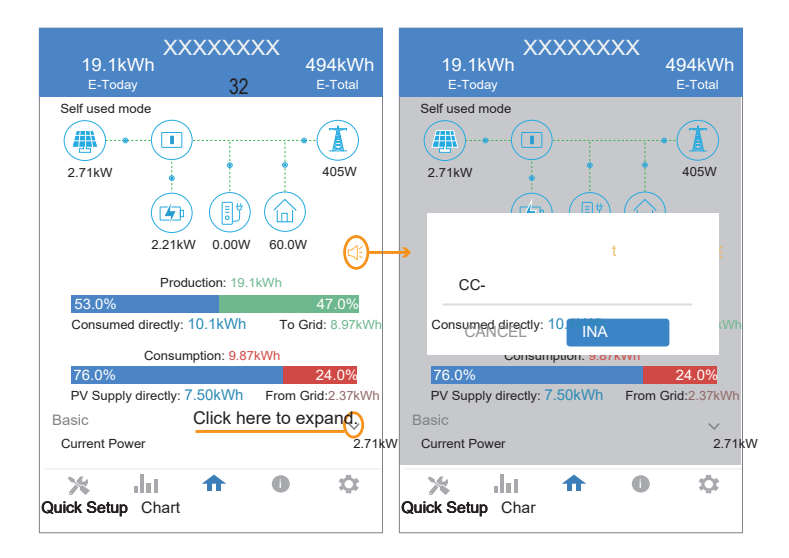

#### History Log

Press Log at the bottom and then go to the history logpage ( as shown below ). It contains all the logs for the inverter

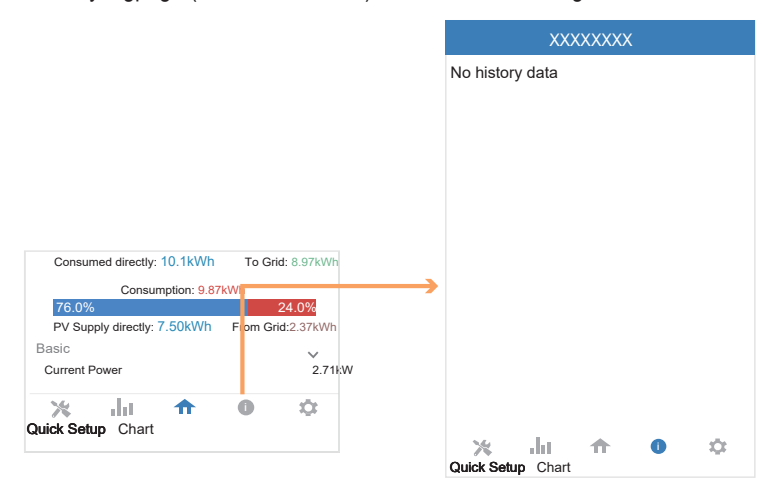

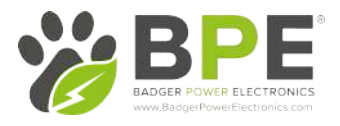

#### ■ Maintenance

#### Go to Console page. And click Maintenance

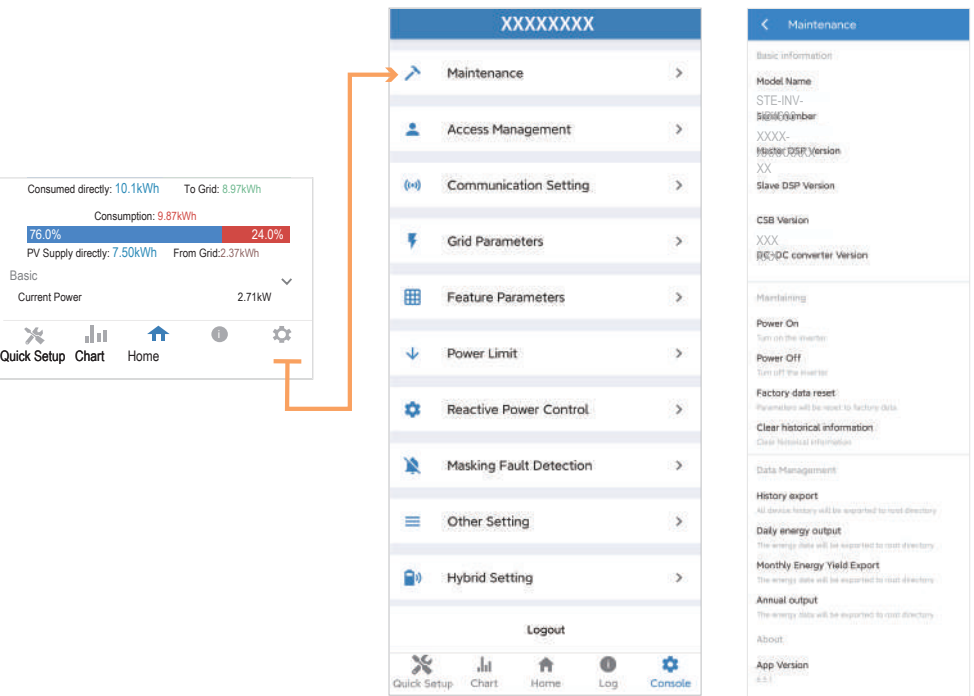

In this page, you can view the basic information such as firmware versions and preform some maintaining operations like turn off/on the inverter and manage data.

#### ■ Console

#### Access Management

Go to Console > Access Management page. In this page, you can switch the login permission. This page is only required when speaking with Technical Support, they will provide you with the password.

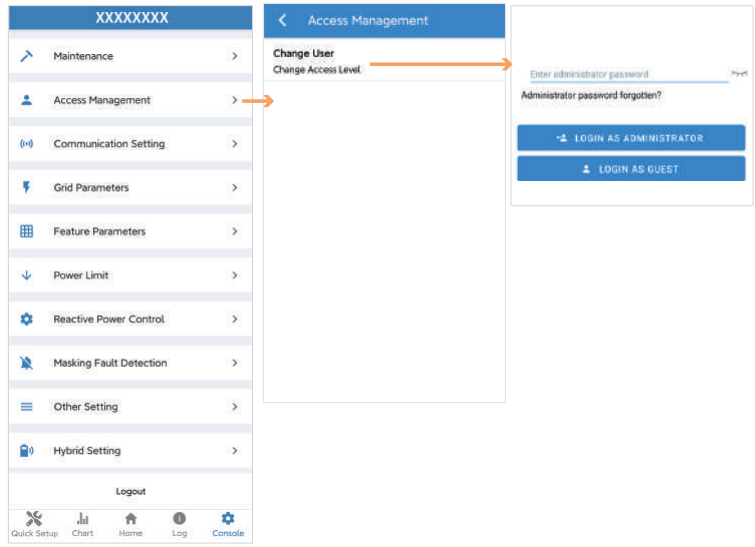

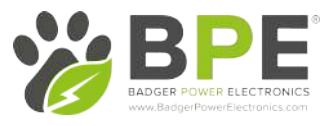

#### Communication Setting

Go to Console > Communication Setting page. In this page, you can set or change the parameters of communication settings: Basic Setting, RS485 Setting and Ethernet Setting.

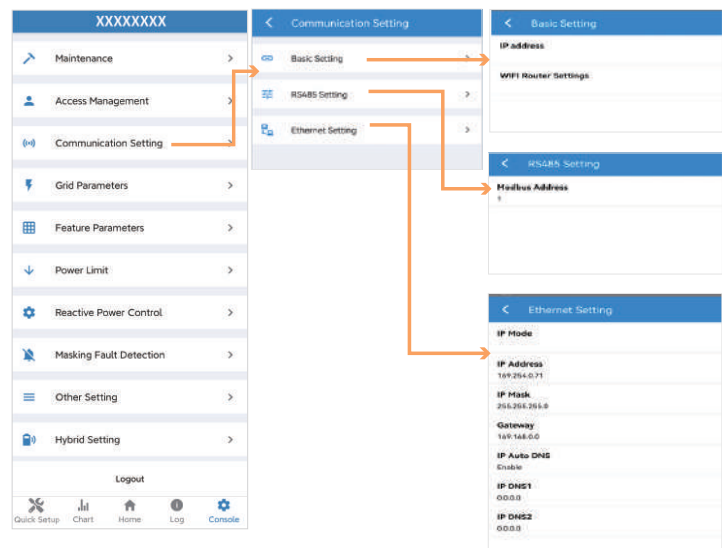

#### Grid Parameters

Go to Console > Grid Parameters page. In this page, you can set or change the parameters of Grid side, as shown in the figure.

#### Feature Parameters

Go to Console > Feature Parameters page. In this page, you can set or change the feature parameters, as shown in the figure.

#### Power Limit

Go to Console > Power Limit page. In this page, you can set or change the parameters of power limit, as shown in the figure.

**Power control**<br>Digital Power Mete

Meter location

Power flow direction

Digital meter modbus address

Maximum feed in grid power(W)

From grid to I

On Grid Meter Type<br>CHINT/DTSU666

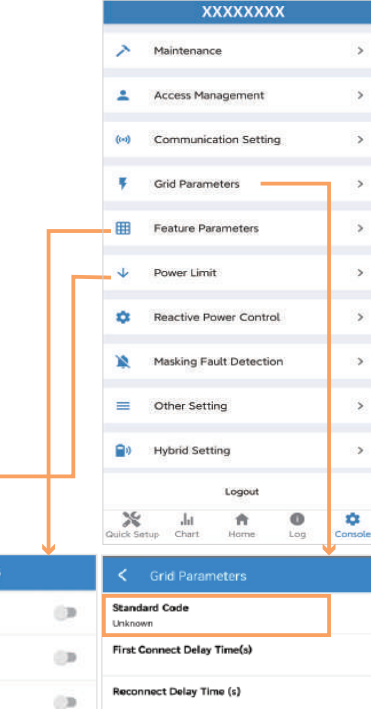

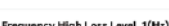

Frequency Low loss Level\_1(Hz)

 $\odot$ 

 $\langle n \rangle$ 

Voltage High Loss Level\_1(V)

#### Voltage Low Loss Level\_1(V)

Frequency High Loss Time Level\_1(ms)

Frequency Low loss Time Level\_1(ms)

Voltage High Loss Time Level\_1(ms)

Voltage Low Loss Time Level\_1(ms)

uency High Loss Level\_2(Hz) Eres

Frequency High Loss Time Level\_2(ms) Voltage High Loss Time Level\_2(ms)

Voltage High Loss Level\_2(V)

Low Voltage Through

**Island Detection** 

**Isolation Detection** 

**Terminal Resistor** 

Derated Power(%)

Insulation Impedance( $k\Omega$ )

Leakage Current Point(mA)

Unbalanced Voltage Point(%)

Moving Average Voltage Limit(V)

Power Factor<br>0.00

Leakage Current Detection(GFCI)

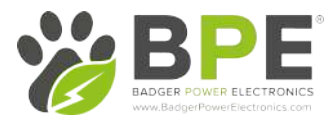

#### Reactive Power Control

Go to Console > Reactive Power Control page. In this page, you can set or change the Reactive Power Control parameters.

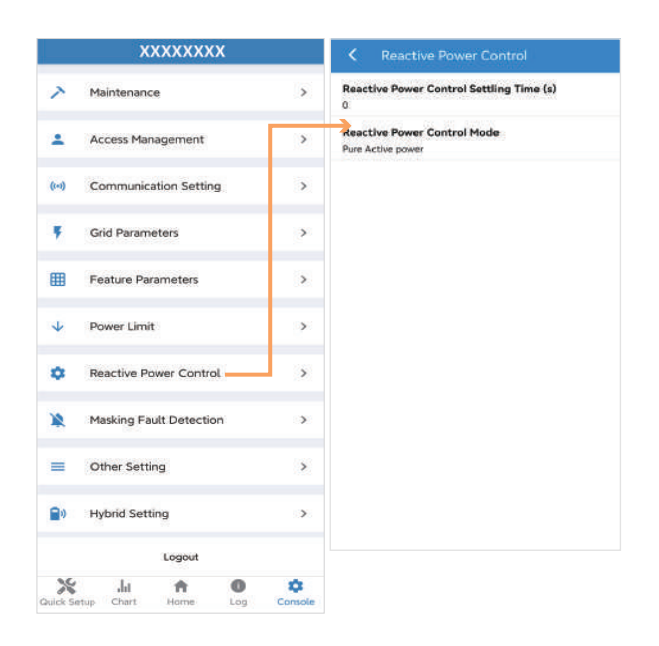

#### Other Setting

Go to Console > Other Setting page. In this page, you can set other setting parameters.

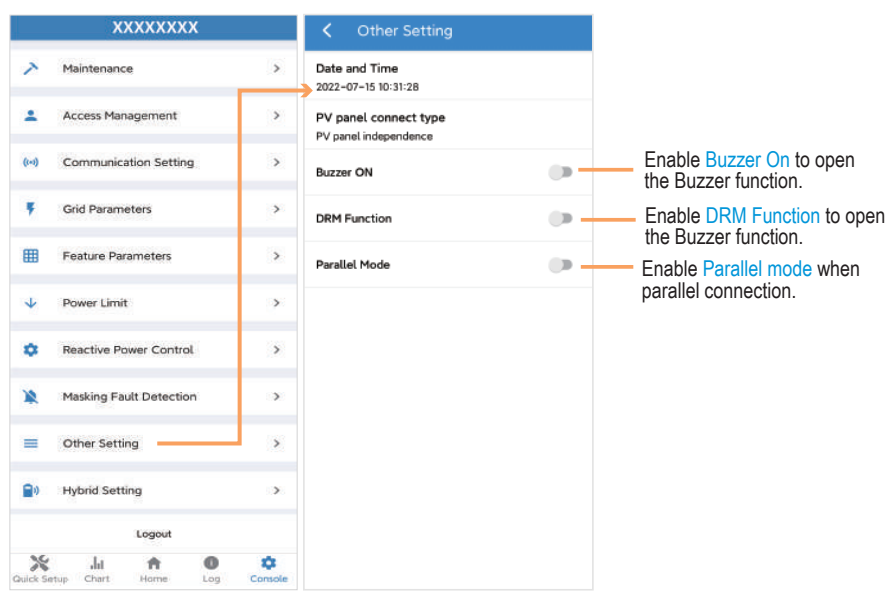

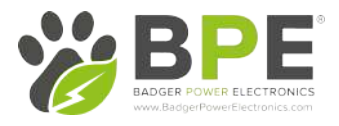

#### Hybrid Setting

Go to Console > Hybrid Setting page. In this page, you can set Hybrid Setting parameters.

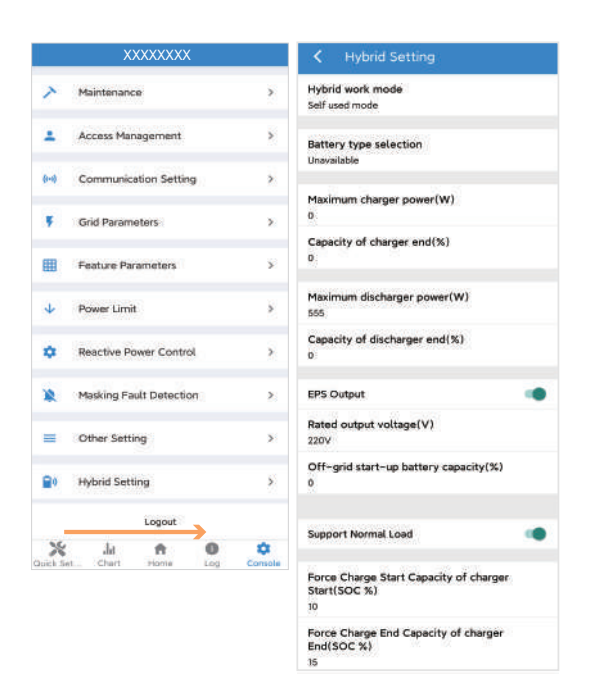

### 6.3 Remote Monitoring

#### 6.3.1 Remote Monitoring

 Included with every BPE PowerDepot A1 system is a Wi-Fi data logger that connects the inverter to the online monitoring platform Solarman.

CAUTION

Before maintaining and commissioning inverter and its peripheral distribution unit, switch off all the charged terminals of the inverter and wait at least 10 minutes after the inverter is powered off.

## 7. Maintenance

#### 7.1 Routine Maintenance

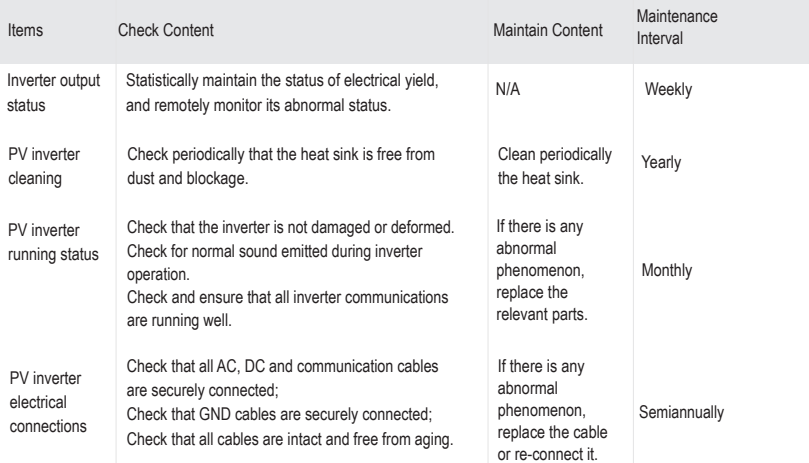

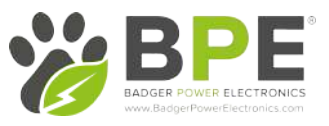

### 7.2 System Troubleshooting

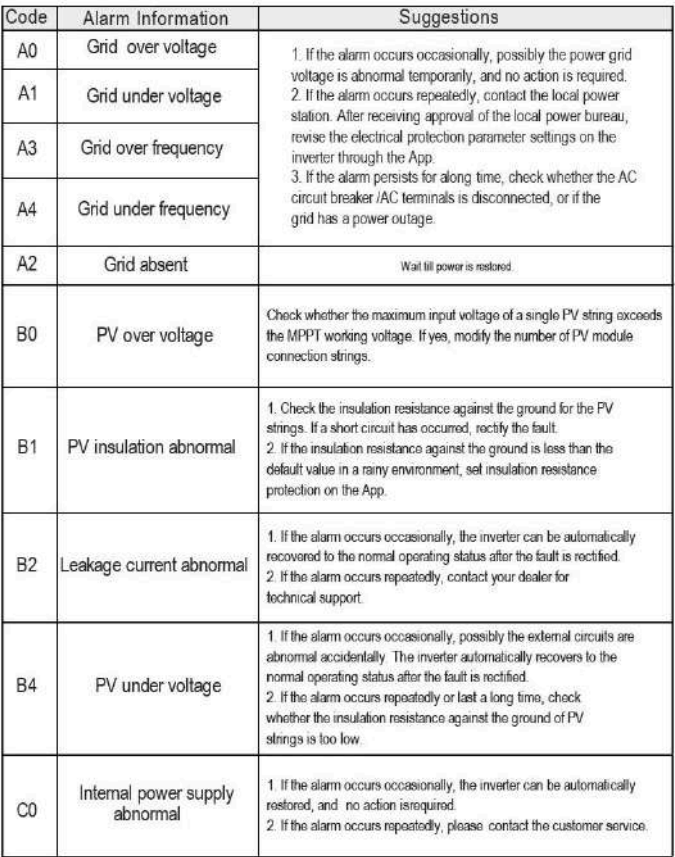

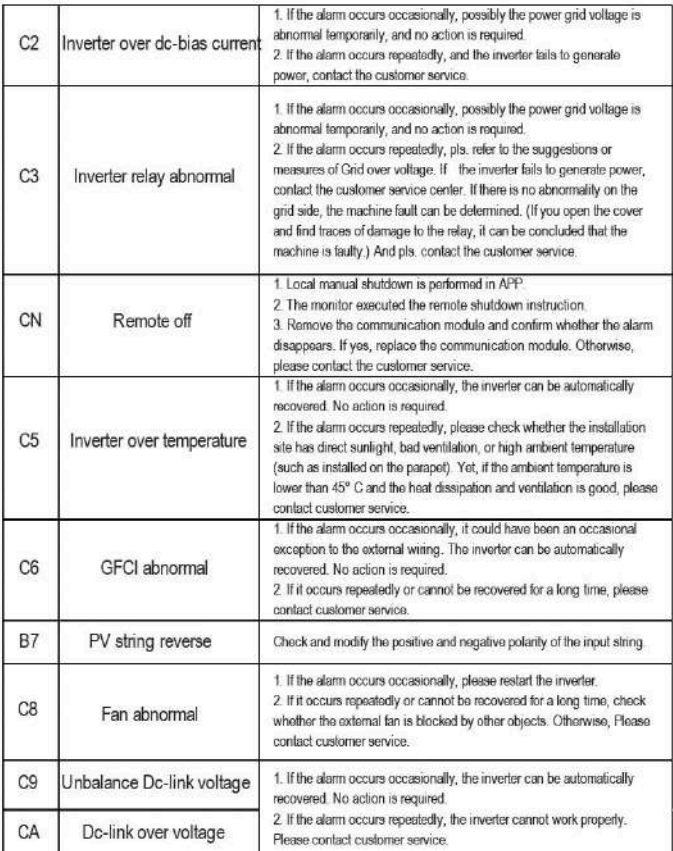

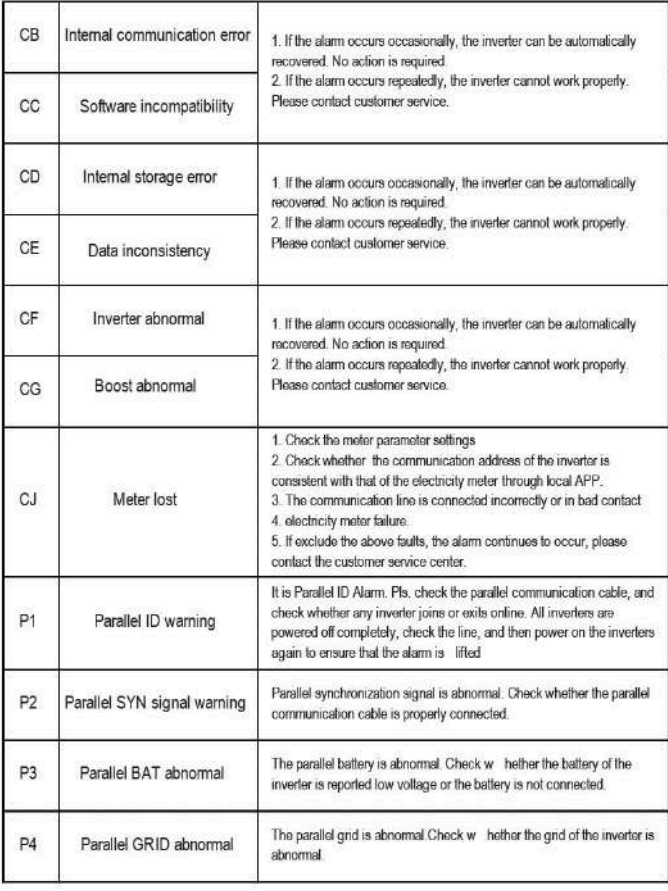

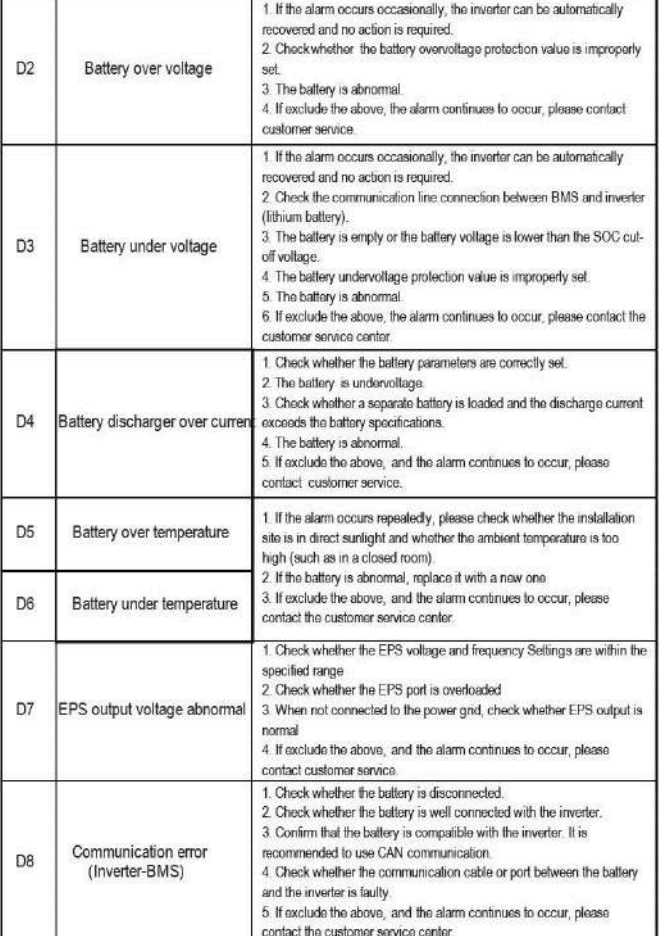

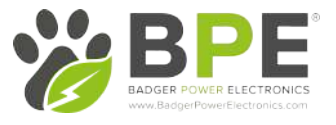

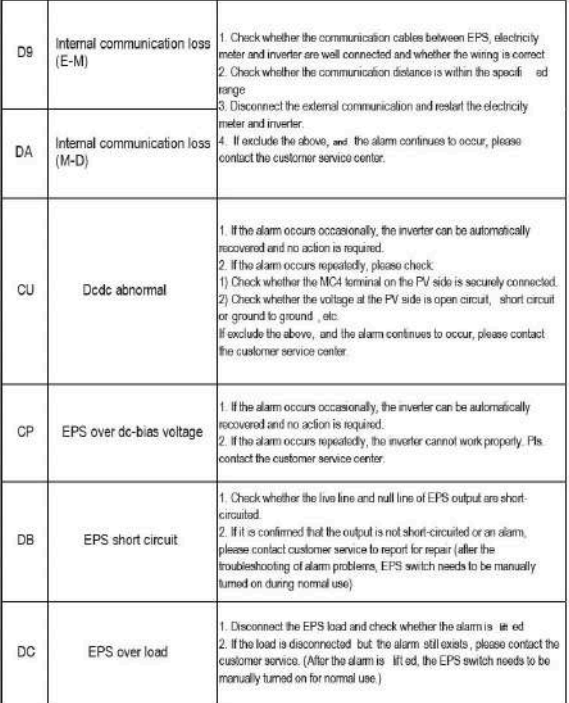

## 7.3 Removing the Inverter

 $\sqrt{2}$ WARNING Before removing DC input connector, double check DC input switch is turned to OFF to avoid inverter damage and personal injury.

Perform the following procedures to remove the inverter:

Step 1. Disconnect all cables from the inverter, including communications cables, DC input power cables, AC output power cables, and protective ground (GND) cable, as shown below.

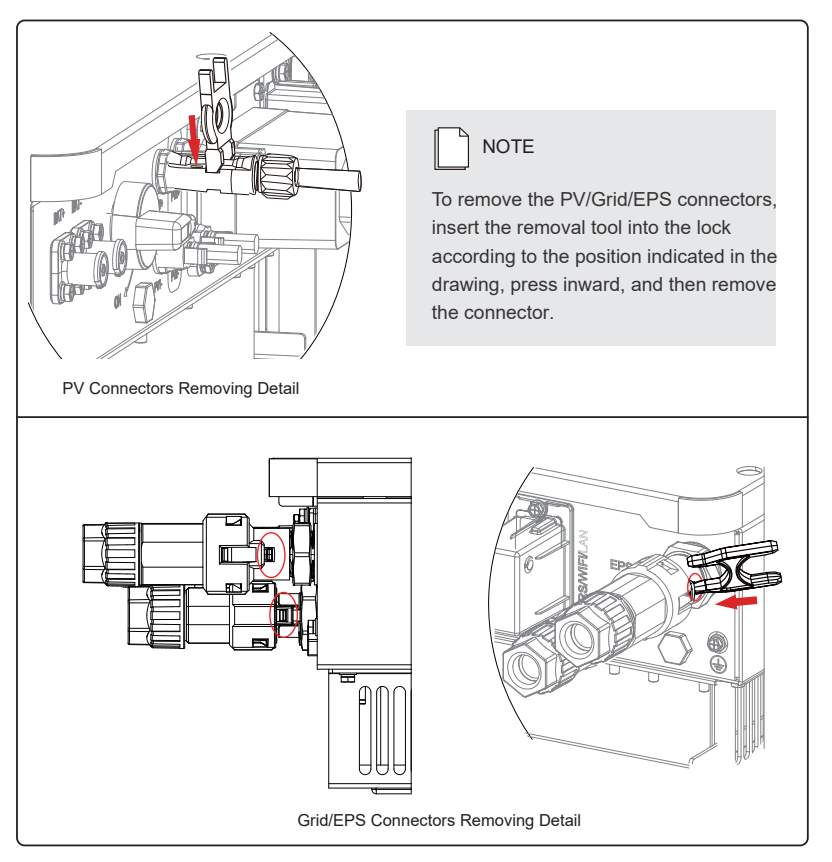

Step 2. Remove the inverter from the mounting bracket.